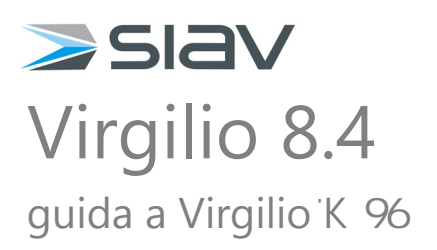

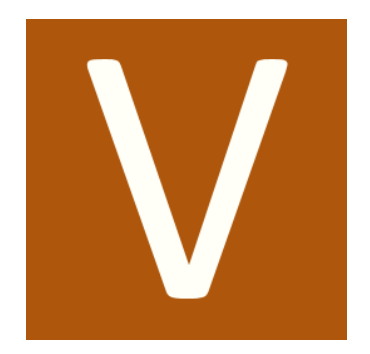

# Virgiliomodulo WEB

Virgilio permette di gestire la conservazione digitale dei documenti di una o più aziende e di gestire l'archivio dei Pacchetti di Archiviazione generati in termini di controlli delle scadenze, controlli sulla validità dei documenti conservati, controlli sulla leggibilità dei documenti, ecc.

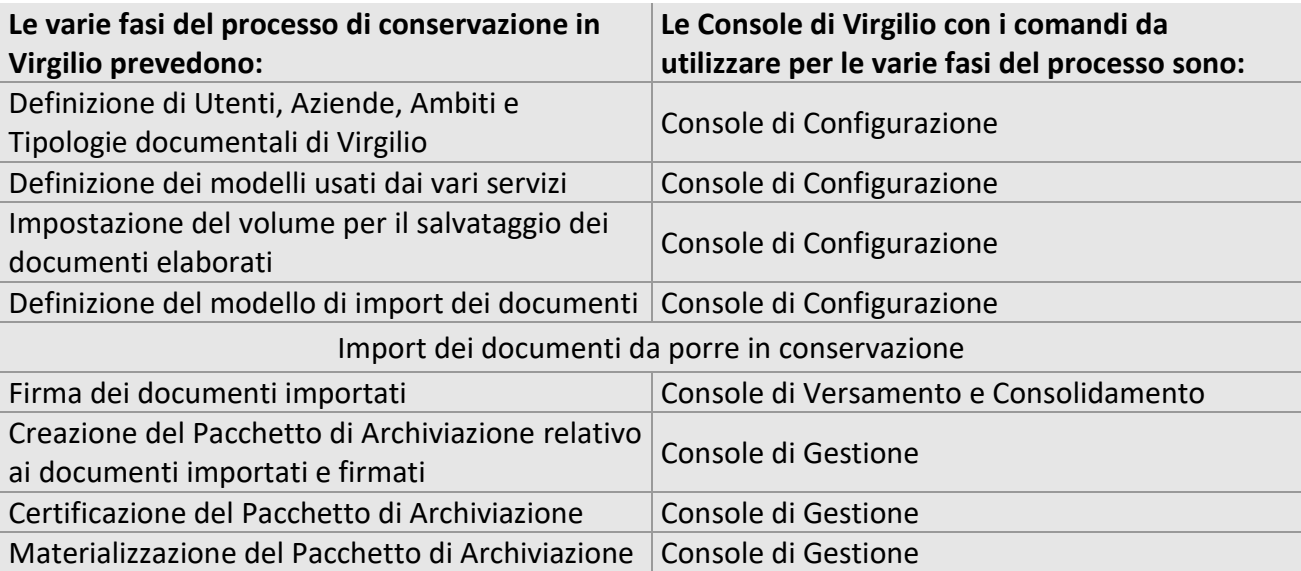

Virgilio rende disponibili le console di Esibizione, di Gestione e di Versamento e Consolidamento anche nel suo modulo WEB, in modo da consentire alcune operazioni anche se lontani dalla propria sede di lavoro e controllare il processo a prescindere dal luogo fisico di conservazione.

### **Le Console disponibili nel modulo Virgilio WEB:**

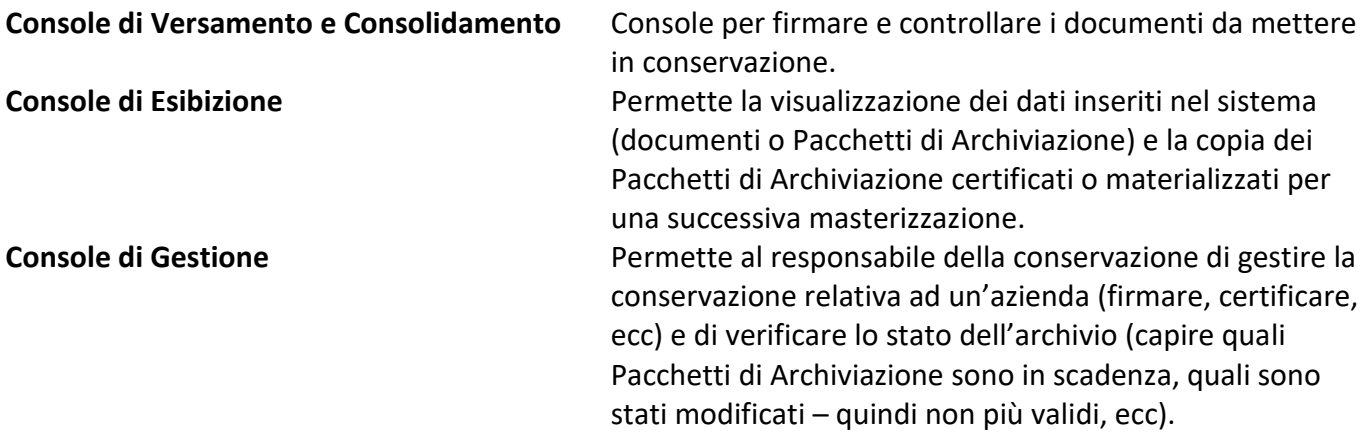

### *Accesso alle console di Virgilio WEB*

Andando alla pagina principale del modulo WEB vengono richieste le credenziali per l'accesso.

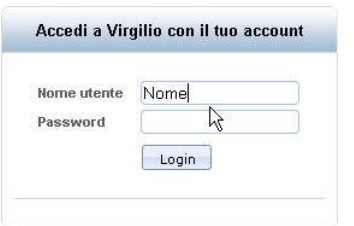

Inserire il **Nome utente** e la **Password** assegnati e cliccare **Login**: il comando mostrerà la pagina con le Console di Virgilio su cui l'utente collegato ha la visibilità.

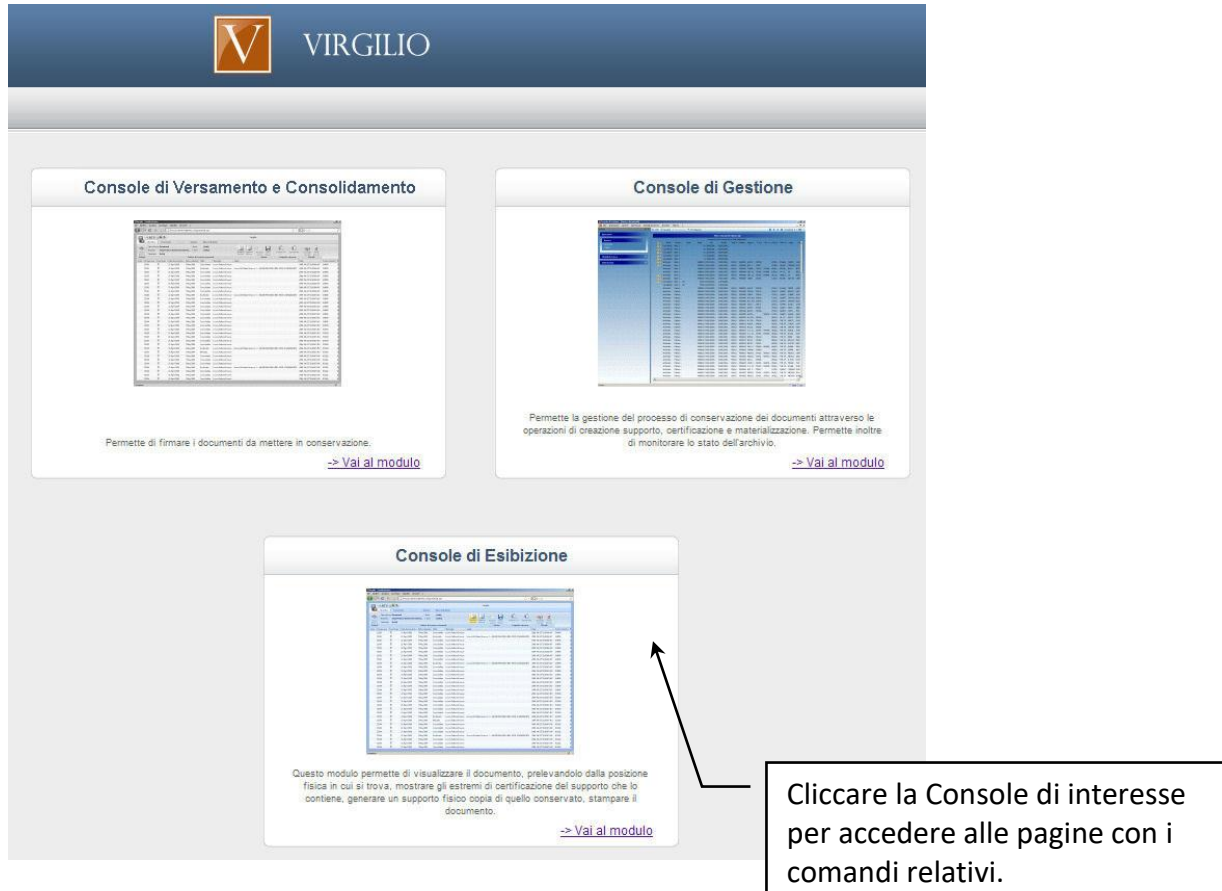

# 1 Console di Versamento e Consolidamento

I documenti a cui applicare la conservazione digitale possono essere prodotti in formato spool o in formato testo e vanno salvati in una cartella condivisa. Tale cartella verrà analizzata dal motore opportunamente configurato di **Virgilio**, che prenderà in carico i documenti, eventualmente convertendoli in file TIFF o PDF, e li preparerà per la firma digitale e per il successivo inserimento nel Pacchetto di Archiviazione ad opera del motore di creazione Pacchetti di Archiviazione. I documenti potranno essere anche importati nel sistema di gestione documentale.

Il modulo WEB permette l'accesso alla **Console di Esibizione**, alla **Console di Gestione** ed alla **Console di Versamento e Consolidamento**, in base alle autorizzazioni dell'utente che si collega.

La Console di Versamento e Consolidamento presenta i comandi per:

- Controllare i documenti da firmare tramite smart card o server crittografico
- Firmare i documenti tramite smart card o server crittografico

Con i comandi della Console di Versamento e Consolidamento non è possibile:

- Creare Pacchetti di Archiviazione
- Certificare
- **Materializzare**

### *Pulsante principale della Console*

Il pulsante principale della Console apre un menù con alcuni comandi di uso comune. Nella **Console di Versamento e Consolidamento** i comandi disponibili sono:

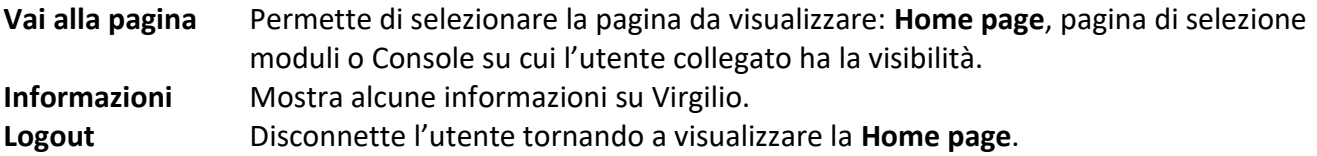

### *Barra di accesso rapido*

I comandi della barra di accesso rapido nella Console di Versamento e Consolidamento permettono:

v Abilitare o disabilitare l'opzione per visualizzare, nella pagina con l'elenco di documenti o Pacchetti di Archiviazione rintracciati, sotto i titoli dei campi, la riga in cui impostare un filtro sugli elementi elencati. Abilita o disabilita gli effetti animati. Mostra la finestra **[Opzioni di firma](#page-4-0)**.

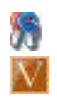

Disconnette l'utente tornando a visualizzare la **Home page**. Torna alla **Home page**.

### *Barra multifunzione (Ribbon)*

La barra multifunzione visualizza tutti i comandi disponibili, suddivisi in varie schede, riferiti all'oggetto o all'operazione corrente.

Le schede contengono i comandi per:

**Firma** Opzioni per controllare e firmare i documenti.

**Opzioni** Opzioni per impostare la visualizzazione dell'elenco di documenti e Pacchetti di Archiviazione rintracciati, comandi per effettuare la disconnessione o tornare alla Home page e lista dei temi grafici disponibili.

## <span id="page-4-0"></span>1.1 Opzioni di firma

Barra di accesso rapido /  $\Box$ 

In questa finestra è possibile scegliere come eseguire la firma.

- **Server** La firma verrà eseguita lato server (se si utilizza la firma tramite HSM sarà necessario registrare il certificato associato all'utente utilizzando l'apposita console di configurazione).
- **Client** La firma verrà eseguita lato client (ad esempio tramite smart-card).
- **Chiedi ogni volta**

### **Usa impostazioni server**

Indipendentemente da quanto selezionato verranno applicate le impostazioni salvate nel server.

Scegliere la tecnologia con cui apporre la firma digitale:

- **ActiveX**
- **Applet Java**

## 1.2 Documenti da controllare e da firmare

All'accesso alla Console, nella scheda **Firma** della barra multifunzione, selezionare il Modello di import e la Tipologia di documenti da controllare o firmare. Se presenti, i documenti verranno elencati e saranno disponibili i comandi:

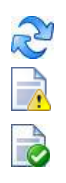

Aggiorna la lista di documenti dell'elenco.

Abilitare il comando per filtrare la lista visualizzando solo i documenti in errore.

Verifica la conformità del documento selezionato, controllando che i valori della chiave impostata corrispondano all'ordinamento impostato in fase di configurazione del modello di import.

- Verifica la conformità del Pacchetto di Versamento di documenti che si va a firmare, controllando che i valori di un certo campo siano progressivi, cioè che il valore di tale campo si incrementi (o si decrementi) di **uno** passando da un documento al successivo. Il controllo avviene anche tra il Pacchetto di Versamento corrente ed il Pacchetto di Versamento precedente: il primo documento che si va a firmare deve seguire l'ultimo documento del Pacchetto di Versamento precedente.
- NA A Firma i documenti selezionati.

E

B

**O 40** 

- Firma tutti i documenti del tipo selezionato.
- Fa proseguire la lavorazione sul documento selezionato non firmato. Il comando è disponibile se il modello prevede l'opzione **Solo controllo, niente firma**.
- Fa proseguire la lavorazione su tutti i documenti anche se non firmati. Il comando è disponibile se il modello prevede l'opzione **Solo controllo, niente firma**.
	- Rimuove i documenti da eliminare.
	- Rimuove tutti i documenti della lista.
	- Visualizza il documento selezionato.
	- Scarica il documento selezionato e ne salva una copia in locale.

# 1.3 Opzioni

Barra multifunzione / scheda **Opzioni**

Le opzioni per la Console di Gestione possono essere impostate con i comandi disponibili nella scheda **Opzioni** della barra multifunzione.

- Nel gruppo **Opzioni** sono presenti i comandi per la visualizzazione dei dati rintracciati da una ricerca.
- 83 Comando per abilitare le animazioni che rendono più gradevole l'aspetto della Console; è necessario un browser aggiornato, altrimenti l'opzione potrebbe rallentare l'esecuzione del programma.
- $\bigtriangledown$ Visualizza, sotto i titoli delle colonne di documenti o Pacchetti di Archiviazione rintracciati, la riga in cui impostare un filtro sugli elementi elencati.
- R Verranno caricati anche i documenti impostati come obsoleti.
- Nel gruppo **Utente** è possibile:
- Torna alla Home page.
- Permette di cambiare la password di accesso al sistema. ዔ
- -93 Disconnette l'utente collegato tornando alla Home page.

## Come fare per…

### *Come fare per firmare un documento*

- Selezionare la **Tipologia** ed il **Modello** di interesse: verranno elencati i documenti disponibili.
- Nella lista dei documenti selezionare  $(\boxtimes)$  il documento di interesse.
- $\bullet$  Cliccare nella barra multifunzione.
- Il sistema richiederà il PIN della smart-card per completare l'operazione.

### *Come fare per firmare tutti i documenti*

- Selezionare la **Tipologia** ed il **Modello** di interesse: verranno elencati i documenti disponibili.
- $\bullet$  Cliccare **n** nella barra multifunzione.
- Il sistema richiederà il PIN della smart-card per completare l'operazione.

# 2 Console di Esibizione

Il modulo WEB permette l'accesso alla **Console di Esibizione**, alla **Console di Gestione** ed alla **Console di Versamento e Consolidamento**, in base alle autorizzazioni dell'utente che si collega.

All'avvio del modulo inserire **nome utente** e **password** per l'autenticazione e passare quindi alla pagina di **Virgilio Moduli**: la pagina mostra i collegamenti ai moduli su cui l'utente collegato ha la visibilità. Cliccare il collegamento alla **Console di Esibizione**.

La Console di Esibizione presenta i comandi per:

- Rintracciare documenti archiviati
- Rintracciare Pacchetti di Archiviazione archiviati
- Verificare i dati digitali (impronta, marcatura o firma) di documenti o Pacchetti di Archiviazione.
- Richiedere Pacchetti di Distribuzione

Con i comandi della Console di Esibizione **non è possibile**:

- Creare Pacchetti di Archiviazione
- Certificare
- **Materializzare**
- Modificare lo stato di documenti e Pacchetti di Archiviazione

### <span id="page-7-0"></span>*Pulsante principale della Console*

Il pulsante principale della Console apre un menù con alcuni comandi di uso comune. Nella **Console di Esibizione** i comandi disponibili sono:

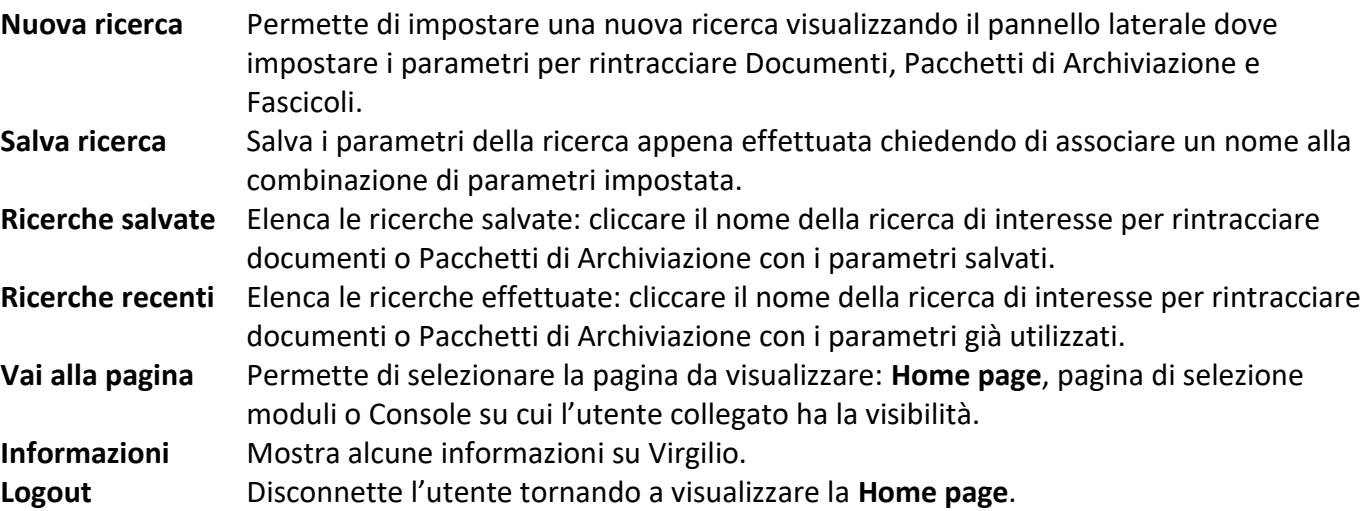

### *Barra di accesso rapido*

I comandi della barra di accesso rapido nella Console di Esibizione permettono:

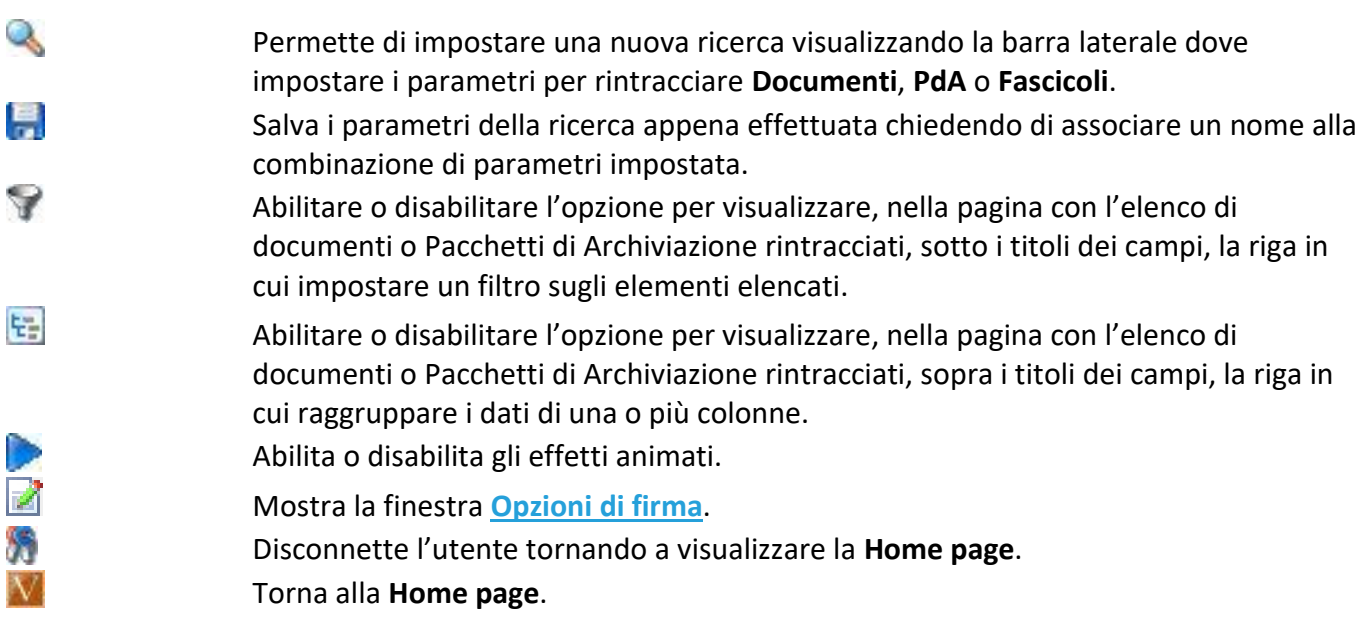

### *Barra multifunzione (Ribbon)*

<span id="page-8-1"></span>La barra multifunzione visualizza tutti i comandi disponibili, suddivisi in varie schede, riferiti all'oggetto o all'operazione corrente.

Le schede contengono i comandi per:

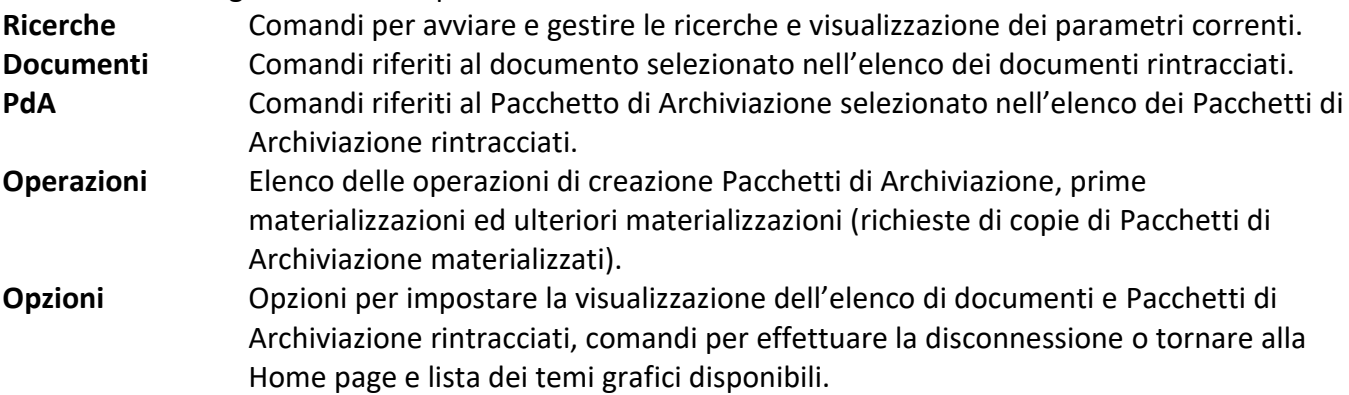

### <span id="page-8-0"></span>2.1 Opzioni di firma

Barra di accesso rapido /  $\sqrt{\frac{1}{2}}$ 

In questa finestra è possibile scegliere come eseguire la firma.

 **Server** La firma verrà eseguita lato server (se si utilizza la firma tramite HSM sarà necessario registrare il certificato associato all'utente).

```
 Client La firma verrà eseguita lato client (ad esempio tramite smart-card).
```
**Chiedi ogni volta**

### **Usa impostazioni server**

Indipendentemente da quanto selezionato verranno applicate le impostazioni salvate nel server.

Scegliere la tecnologia con cui apporre la firma digitale: **ActiveX**

**Applet Java**

## 2.2 Trovare documenti

All'accesso vengono mostrate le ricerche salvate e le ricerche recenti: cliccare una di tali ricerche per trovare i documenti riutilizzando i parametri impostati.

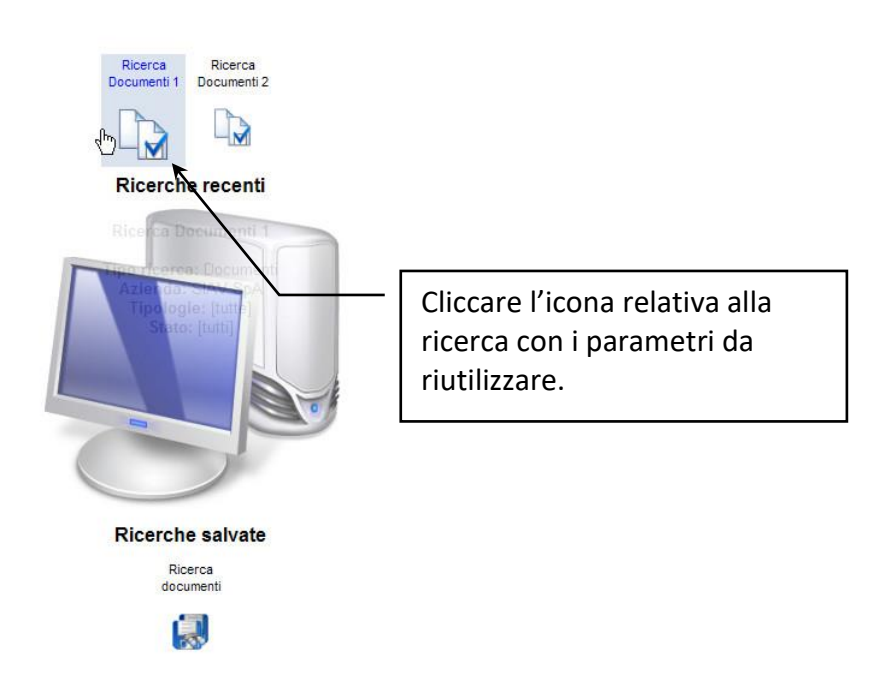

Una nuova ricerca può essere avviata utilizzando il comando **Nuova ricerca** che è presente nella scheda **Ricerche** della barra multifunzione, nel menù aperto cliccando il pulsante principale della Console o nella barra di accesso rapido  $\left( \mathbf{Q}_i \right)$ .

Il comando visualizza la barra laterale riferita a Documenti, Pacchetti di Archiviazione e Fascicoli dove vanno impostati i parametri di ricerca: assicurarsi di essere nella scheda **Documenti**.

Il parametro indispensabile da definire per avviare una ricerca è la definizione dell'**Azienda** a cui fanno riferimento i documenti da trovare. Gli altri parametri sono facoltativi ma per una ricerca più puntuale è opportuno impostarne il più possibile, ad esempio è possibile selezionare l'Ambito e la Tipologia documentale di interesse.

Se non si selezionano Ambiti o Tipologie documentali e si esegue la ricerca, verranno elencati tutti i documenti di tutti gli Ambiti o di tutte le Tipologie presenti. **Non è possibile avviare la ricerca senza selezionare un'Azienda**.

Una volta definiti Azienda, Ambito e Tipologia dei documenti da rintracciare è possibile impostare ulteriori parametri per restringere il numero di eventuali documenti rintracciati.

Nella sezione **Criteri generali** è possibile specificare:

- Stato dei documenti da trovare. Cliccare l'elenco a discesa e selezionare ( $\boxtimes$ ) lo stato dei documenti da trovare.
- **Label PdA**: etichetta del Pacchetto di Archiviazione contenente i documenti da trovare. È possibile utilizzare l'asterisco come carattere jolly che sostituisce una o più porzioni dell'etichetta.
- **Contenuti**: impostare il contenuto o una porzione del contenuto dei meta-dati (colonne personalizzate per la tipologia corrente) da trovare. È possibile utilizzare l'asterisco come carattere jolly che sostituisce una o più porzioni del contenuto.

Nella sezione **Criteri estesi** è possibile definire:

- **Creazione**: specificare l'intervallo di date in cui sono stati creati i documenti da trovare.
- **Versamento**: specificare l'intervallo di date in cui sono stati versati i documenti da trovare.
- **Scadenza**: specificare l'intervallo di date in cui scadono i documenti da trovare.
- **Serie**: specificare la serie dei documenti da trovare. È possibile utilizzare l'asterisco come carattere jolly che sostituisce una o più porzioni della Serie.
- **Progressivo**: impostare l'intervallo di numeri progressivi dei documenti da trovare.
- **Fuori linea** La ricerca rintraccerà solo i documenti che rispondono ai criteri impostati e che risultano essere fuori linea.
- **In errore** La ricerca rintraccerà solo i documenti che rispondono ai criteri impostati e che risultano in errore.
- **Allegati** Specificare se i documenti da trovare contengono o meno degli allegati.

### **Solo occultati**

Rintraccerà solo i documenti occultati dalla console di gestione – vedi **[Come fare per... nascondere un](#page-44-0)  [documento](#page-44-0) di privacy**

Nella sezione **Fascicoli** specificare i dati dei fascicoli che contengono i documenti da trovare.

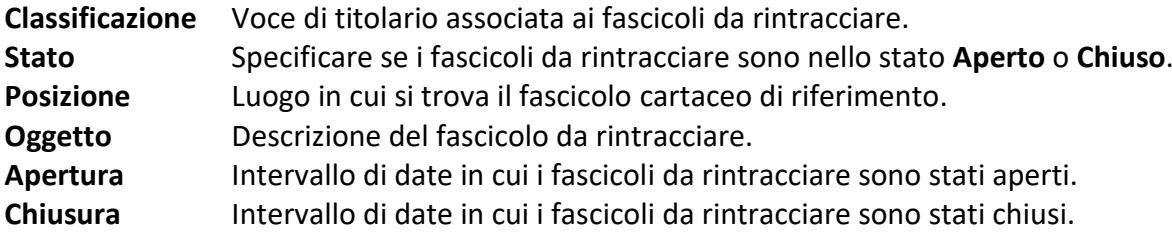

Nei campi di tipo stringa è possibile usare l'asterisco come carattere jolly che sostituisce parti di parole o di frasi.

Dopo che tutti i criteri di ricerca necessari sono stati definiti, cliccare  $\overline{\mathbb{Q}}$ Il pulsante non sarà disponibile prima della definizione dell'Azienda di riferimento dei documenti da trovare.

### 2.2.1 Risultato della ricerca – Elenco documenti rintracciati

I documenti rintracciati con i criteri impostati vengono elencati dopo aver cliccato ... L'elenco visualizza i campi riferiti a **Serie**, **Progressivo**, **In errore**, **Fuori linea**, **Stato**, **Tipologia documentale**, **date di creazione e scadenza**, **Stato**, **Tipologie**, **Etichetta del PdA**, **Meta-dati**. La colonna dei documenti con errori – verificabili nel modulo di **Gestione**, è individuata dall'icona . La colonna dei documenti fuori linea è individuata dall'icona .

Alla visualizzazione dell'elenco dei documenti rintracciati la scheda **Ricerche** della barra multifunzione mostra, oltre al comando per effettuare una nuova ricerca, i seguenti gruppi: **Criteri di ricerca correnti** Visualizzazione dei criteri di ricerca applicati e comandi per modificare o

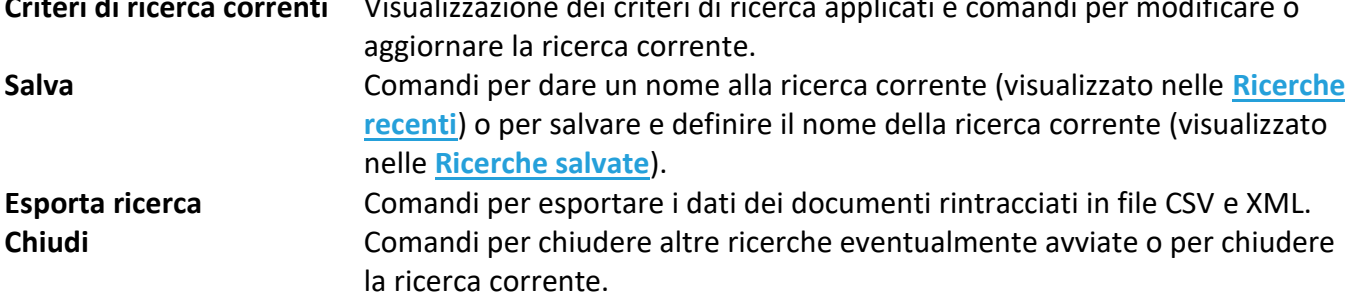

### *Etichette dei metadati strutturati*

I metadati contenenti più proprietà all'interno (ad esempio, il metadato **Destinatario** può avere le proprietà **DestinatarioNome**, **DestinatarioCognome** e **DestinatarioCodiceFiscale** – vedi documentazione relativa a Dublin Core nel manuale Virgilio 8 Amministrazione.pdf) visualizzano i dati delle proprietà raggruppati nella griglia dei rintracciati e le loro etichette possono essere personalizzate nel file impostato in Virgilio.main.config in <configuration><virgilio><application> <add value="PERCORSO\FILE.xml" key="metadati\_automatici\_xml"/>.

### Il file xml si basa sul seguente schema xsd:

```
<?xml version="1.0" encoding="utf-8"?>
<!-- Created with Liquid XML Studio 1.0.8.0 (http://www.liquid-technologies.com) -->
<xs:schema xmlns:mstns="http://tempuri.org/DublinCoreMetadata.xsd" 
xmlns="http://tempuri.org/DublinCoreMetadata.xsd" elementFormDefault="qualified" 
targetNamespace="http://tempuri.org/DublinCoreMetadata.xsd" id="DublinCoreMetadata" 
xmlns:xs="http://www.w3.org/2001/XMLSchema">
   <xs:element name="mandatoryMetadata" type="mstns:MandatoryMetadataType" />
   <xs:complexType name="MandatoryMetadataType">
     <xs:sequence>
       <xs:element minOccurs="0" maxOccurs="1" default="Oggetto" name="oggetto" 
type="xs:string">
        <xs:annotation>
          <xs:documentation>Metadato funzionale a riassumere brevemente il contenuto 
del documento o comunque a chiarirne la natura. Dublin Core prevede l'analoga 
proprietà "Description" che può includere …un riassunto analitico, un indice, un 
riferimento al contenuto di una rappresentazione grafica o un testo libero del 
contenuto.
Alfanumerico 100 caratteri
</xs:documentation>
         </xs:annotation>
```

```
 </xs:element>
       <xs:element minOccurs="0" maxOccurs="1" default="Data di Chiusura" 
name="dataDiChiusura" type="xs:string">
         <xs:annotation>
           <xs:documentation>Data di chiusura di un documento, indica il momento nel 
quale il documento informatico è reso immodificabile.</xs:documentation>
         </xs:annotation>
       </xs:element>
       <xs:element minOccurs="1" maxOccurs="1" name="soggettoProduttore" 
type="mstns:SoggettoType" />
       <xs:element minOccurs="1" maxOccurs="1" name="destinatario" 
type="mstns:SoggettoType" />
     </xs:sequence>
   </xs:complexType>
   <xs:complexType name="SoggettoType">
     <xs:sequence>
       <xs:element minOccurs="1" maxOccurs="1" name="nome" type="xs:string" />
       <xs:element minOccurs="1" maxOccurs="1" name="cognome" type="xs:string" />
       <xs:element minOccurs="1" maxOccurs="1" name="codiceFiscale" type="xs:string" 
/>
     </xs:sequence>
     <xs:attribute name="parent" type="xs:string">
       <xs:annotation>
         <xs:documentation>Nome della colonna riassuntiva.</xs:documentation>
       </xs:annotation>
     </xs:attribute>
     <xs:attribute name="parentValue" type="xs:string">
       <xs:annotation>
         <xs:documentation>Valore da assegnare alla colonan riassuntiva. Può essere
una combinazione delle proprietà dell'istanza incluse tra \< l; \< qt;.
Per esempio <nome&qt; &lt;coqnome&qt; -&qt; "Luigi Soave"</xs:documentation>
       </xs:annotation>
     </xs:attribute>
   </xs:complexType>
\langle xs:schema>
```
#### Un esempio di file xml con la configurazione dei dati è:

```
<?xml version="1.0" encoding="utf-8"?>
<!-- Created with Liquid XML Studio 1.0.8.0 (http://www.liquid-technologies.com) -->
<tns:mandatoryMetadata xmlns:tns="http://tempuri.org/DublinCoreMetadata.xsd" 
xmlns:xsi="http://www.w3.org/2001/XMLSchema-instance" 
xsi:schemaLocation="http://tempuri.org/DublinCoreMetadata.xsd 
D:\Sorgenti\Preservation\Virgilio_8\Virgilio\bin\Debug\MetadatiAutomatici.xml">
   <tns:oggetto>Oggetto</tns:oggetto>
   <tns:dataDiChiusura>Data di chiusra</tns:dataDiChiusura>
   <tns:soggettoProduttore parent="Soggetto P" parentValue="#cf# TESTO #nome#">
     <tns:nome>SoggettoNome</tns:nome>
     <tns:cognome>SoggettoCognome</tns:cognome>
     <tns:codiceFiscale>SoggettoCF</tns:codiceFiscale>
   </tns:soggettoProduttore>
  <tns:destinatario parent="Dest" parentValue="#cf#">
     <tns:nome>DestinatarioNome</tns:nome>
     <tns:cognome>DestinatarioCognome</tns:cognome>
     <tns:codiceFiscale>DestinatarioCF</tns:codiceFiscale>
   </tns:destinatario>
</tns:mandatoryMetadata>
```
Nel parametro parentValue va impostato il valore che verrà visualizzato quando la struttura del metadato è chiusa: tra i simboli # inserire i segnaposti per il valore del campo interno; aggiungere eventualmente del testo libero.

I segnaposti indicano:

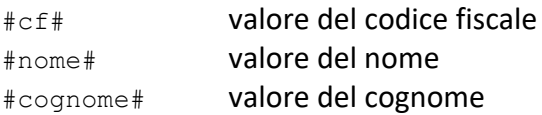

### **Esempio**

#cf# utente #nome# verranno visualizzati il valore del codice fiscale, il testo impostato ed il nome *abcdef12d12x123x utente TIZIO*

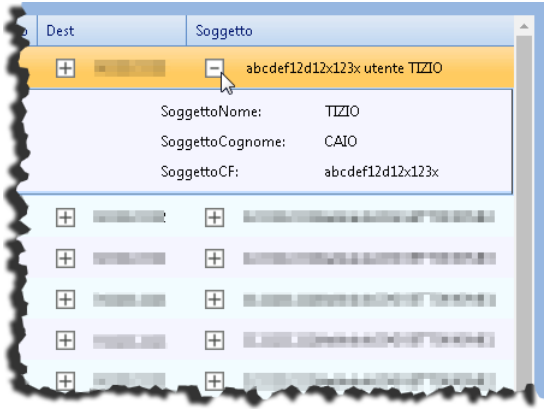

### 2.2.2 Operazioni sui documenti rintracciati

Non appena si seleziona uno dei documenti dell'elenco, la barra multifunzione mostra la scheda **Documenti** con le operazioni possibili sull'elemento selezionato. I comandi per eseguire tali operazioni sono disponibili anche nel menù contestuale visualizzato cliccando la riga di un documento dell'elenco con il tasto destro del mouse.

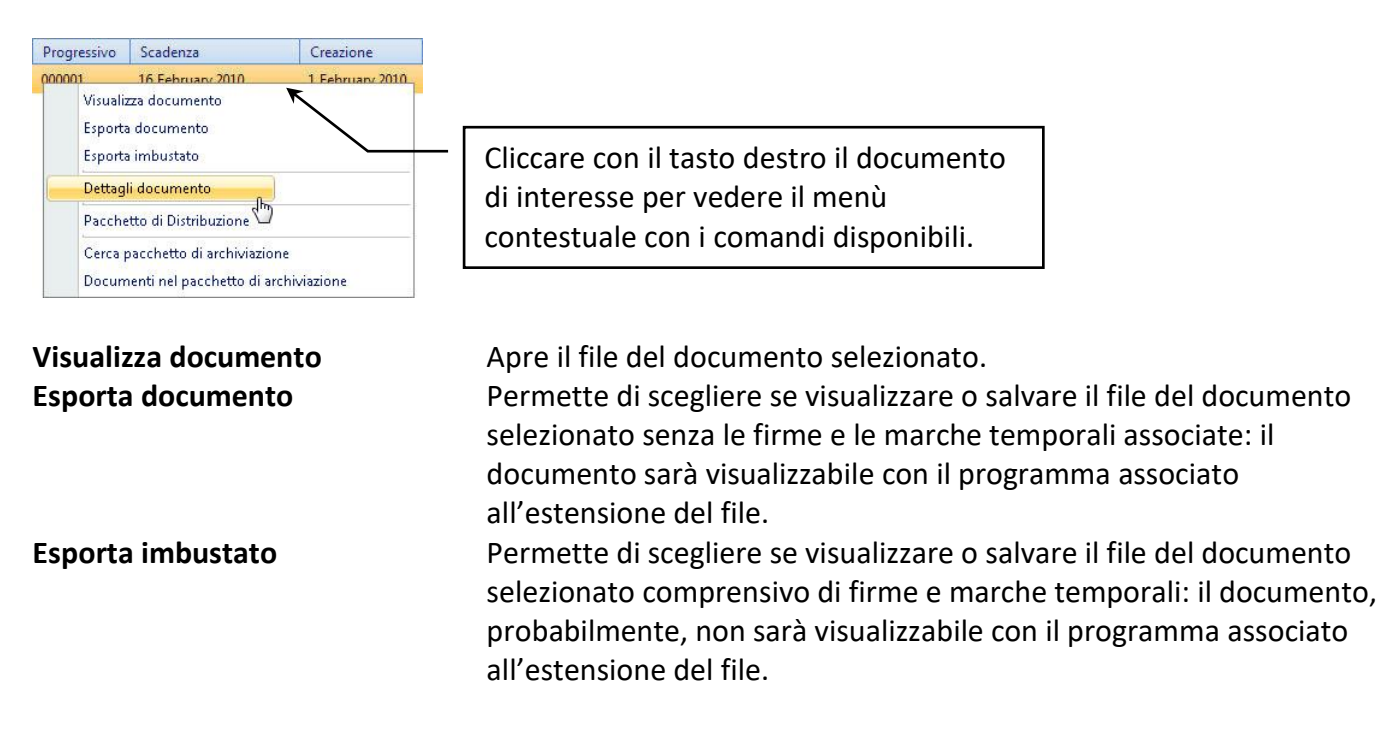

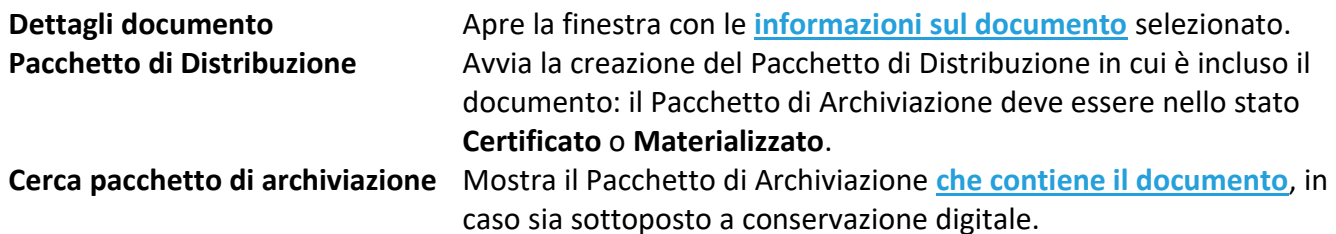

### **Documenti nel pacchetto di archiviazione**

<span id="page-14-0"></span>Elenca i documenti contenuti nel Pacchetto di Archiviazione del documento selezionato, in caso questo sia sottoposto a conservazione digitale.

### 2.2.3 Personalizzare l'elenco

La visualizzazione dell'elenco dei documenti rintracciati può essere personalizzata.

### • **Scegliere le colonne da visualizzare nell'elenco**

Le colonne da visualizzare nell'elenco possono essere scelte cliccando il comando **Documenti** nella scheda **[Opzioni](#page-23-0)** della barra multifunzione oppure cliccando con il tasto destro sulla riga dei titoli delle colonne e, nel menù contestuale, scegliendo **Personalizza colonne**. Viene così visualizzata la lista con le colonne disponibili: selezionare  $(\boxtimes)$  quelle da visualizzare.

#### • **Nascondere una colonna**

Se nell'elenco non è necessaria la presenza di una colonna, è possibile nasconderla per una migliore visualizzazione dei dati. Cliccare con il tasto destro il titolo della colonna da nascondere e, nel menù contestuale, scegliere il comando **Nascondi colonna**. Per tornare a visualizzare la colonna nascosta è necessario eseguire una delle operazioni descritte al punto precedente.

### • **Ordinare i dati secondo il contenuto di una colonna**

I documenti dell'elenco possono essere elencati secondo il contenuto crescente o decrescente di una colonna: cliccare il titolo della colonna di interesse una prima volta per ordinare i documenti rintracciati secondo un ordine crescente del contenuto della colonna; cliccare il titolo una seconda volta per ordinare i documenti in ordine decrescente e cliccare il titolo una terza volta per rimuovere gli ordinamenti e tornare a visualizzare i documenti con l'ordine stabilito dal sistema.

L'ordinamento in base al contenuto di una colonna può essere impostato anche usando il comando **Ordina per questa colonna** disponibile nel menù contestuale visualizzato da un click con il tasto destro sul titolo della colonna di interesse. Usare più volte il comando per un ordinamento crescente, decrescente o da sistema.

### • **Raggruppare i dati secondo il contenuto di una o più colonne**

I documenti dell'elenco possono essere raggruppati se nella scheda **Opzioni** della barra multifunzione è stata abilitata l'opzione **Abilita raggruppamento**, disponibile anche nella Barra di accesso rapido ( ). L'opzione visualizza una riga al di sopra dei titoli delle colonne dell'elenco in cui trascinare il titolo della colonna il cui contenuto determina il raggruppamento. Per raggruppamenti più articolati è possibile trascinare qui più colonne. Una volta raggruppati i dati, la colonna del raggruppamento continuerà ad essere presente nell'elenco ma non mostrerà alcun valore.

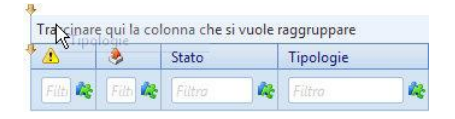

Il raggruppamento in base al contenuto di una colonna può essere impostato anche usando il comando **Raggruppa per questa colonna** disponibile nel menù contestuale visualizzato da un click con il tasto destro sul titolo della colonna di interesse.

Per rimuovere i raggruppamenti trascinare i titoli delle colonne raggruppate fuori dall'area di raggruppamento o usare il comando **Annulla raggruppamento** disponibile nel menù contestuale visualizzato da un click con il tasto destro sul titolo della colonna raggruppata di interesse.

### • **Filtrare i documenti elencati**

È possibile limitare il numero di documenti nell'elenco applicando dei filtri ai contenuti delle varie colonne. Al di sotto dei titoli delle colonne dell'elenco, se nella scheda **Opzioni** della barra multifunzione è stata abilitata l'opzione **Abilita filtro** ( ), presente anche nella Barra di accesso rapido, è disponibile una casella di testo. Con un click su tale casella viene mostrata la lista delle voci contenute nella colonna relativa: cliccare la voce di interesse per visualizzare solo i dati contenenti il valore selezionato.

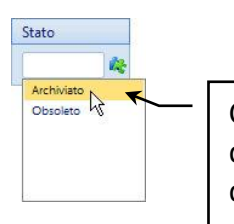

Con questa selezione l'elenco dei documenti visualizzerà solo i documenti nello Stato **Archiviato**.

Ad ogni casella di filtro è associato il pulsante  $\mathbb{R}^2$  che, cliccato, divide in due porzioni la casella e permette così la definizione dell'intervallo di valori che vanno visualizzati nell'elenco dei documenti rintracciati.

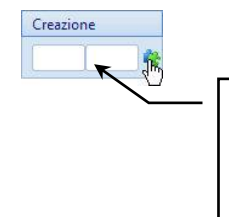

Cliccare all'interno delle due porzioni di casella per selezionare i valori che determinano l'intervallo di documenti da elencare.

Per tornare a visualizzare tutti i documenti dell'elenco, cancellare semplicemente il testo dei filtri impostati o disabilitare l'uso dei filtri cliccando l'icona relativa ( $\heartsuit$ ).

### 2.2.4 Visualizza documento

Elenco documenti rintracciati /  $\overrightarrow{Q}$  Visualizza documento

Visualizza il documento selezionato.

La finestra permette la navigazione tra i documenti elencati nel risultato della ricerca: è possibile navigare tra i record della stessa pagina dell'elenco dei documenti o tra le diverse pagine dell'elenco.

### 2.2.5 Esporta documento

Elenco documenti rintracciati /  $\boxed{\phantom{a}}$  Esporta documento

Esporta il documento selezionato senza le eventuali firme o marche temporali (= file 'sbustato'). In questo modo il file potrà essere gestito dal programma associato all'estensione del file.

### 2.2.6 Esporta imbustato

Elenco documenti rintracciati /  $\triangleright$  Esporta imbustato

Esporta il documento selezionato con le eventuali firme o marche temporali.

### 2.2.7 Cerca pacchetto di archiviazione

Elenco documenti rintracciati / Cerca PdA

Se il documento è conservato, il comando individua il Pacchetto di Archiviazione che lo contiene.

### 2.2.8 Documenti nel pacchetto di archiviazione

Elenco documenti rintracciati /  $\frac{1}{2}$  Documenti nel PdA

Se il documento è conservato, il comando elenca tutti i documenti contenuti nel Pacchetto di Archiviazione che lo contiene.

### 2.2.9 Crea Pacchetto di Distribuzione

Elenco documenti rintracciati / Crea Pacchetto di Distribuzione

Esegue la copia (PdD) del Pacchetto di Archiviazione contenente il documento selezionato.

### 2.2.10 Copia ISO

Elenco documenti rintracciati / Copia ISO

Esegue la copia ISO degli elementi selezionati.

### <span id="page-17-0"></span>2.2.11 Dettagli del documento

Elenco documenti rintracciati /  $\theta$  Dettagli documento

La finestra mostra alcuni dati relativi al documento selezionato.

Usare i comandi di navigazione (**Pagina precedente**, **Record precedente**, **Record successivo** e **Pagina successiva**) per cambiare il documento visualizzato tenendo aperta la finestra dei dettagli che mostrerà sempre i dati riferiti alla selezione corrente.

### *Dati generali*

Visualizzazione di alcuni dati di carattere generale riferiti al documento corrente: Tipologia, Stato del documento, Estratto, Date di creazione e scadenza, Numeri di serie e progressivo. La finestra segnala, inoltre, se il documento è **Fuori linea** o **In errore**.

### *Documento*

Elenco degli attributi e dei relativi valori nel documento corrente.

### *Pacchetto di archiviazione*

Visualizzazione dei dati del Pacchetto di Archiviazione contenente il documento, quali Label e Stato del Pacchetto di Archiviazione e date di creazione, certificazione e scadenza.

### *File*

Visualizzazione dei dati del documento selezionato, quali Nome file, Impronta e Dimensione. Verrà anche precisato se il file è

#### **Firmato**

### **Marcato temporalmente**

**Vedi Firma** Visualizza i dati della firma (in caso di documenti firmati). **Vedi Marca** Visualizza i dati delle marche temporali (in caso di documenti marcati).

### *Fascicolo*

Dettagli del fascicolo in cui è incluso il documento.

### 2.2.12 Pacchetto di Distribuzione

Elenco documenti rintracciati /  $\left( \right)$  Pacchetto di Distribuzione

Per i documenti contenuti in Pacchetti di Archiviazione Certificati o Materializzati è possibile richiedere una copia (Pacchetto di Distribuzione) che può essere scaricata sul computer locale per poi generare dei CD/DVD auto-consultanti.

Nell'elenco dei documenti rintracciati selezionare il documento incluso nel Pacchetto di Archiviazione di interesse e nella barra multifunzione, scheda Documenti, cliccare (a); lo stesso comando è disponibile alla voce Copia locale nel menù contestuale aperto selezionando il documento con l tasto destro. I dati della materializzazione verranno evidenziato nella scheda **[Operazioni](#page-23-0)** della barra multifunzione, gruppo **PdD**.

### 2.2.13 Copia ISO

```
Elenco documenti rintracciati / Copia ISO
```
<span id="page-18-0"></span>Crea un'immagine ISO contenente solo i documenti selezionati. Possono essere inclusi documenti di Pacchetti di Archiviazione diversi.

### 2.2.14 Pacchetto di archiviazione del documento

Elenco documenti rintracciati / Cerca PdA

La finestra mostra il Pacchetto di Archiviazione contenente i documenti selezionati nell'Elenco documenti rintracciati.

### 2.2.15 Documenti nel PdA

Elenco documenti rintracciati /  $\Box$  Documenti nel PdA

<span id="page-18-1"></span>In caso di documento conservato il comando individua e mostra tutti i documenti del supporto che lo contiene.

## 2.3 Trovare Pacchetti di archiviazione

All'accesso vengono mostrate le ricerche salvate e le ricerche recenti: cliccare una di tali ricerche per trovare i Pacchetti di Archiviazione riutilizzando i parametri impostati.

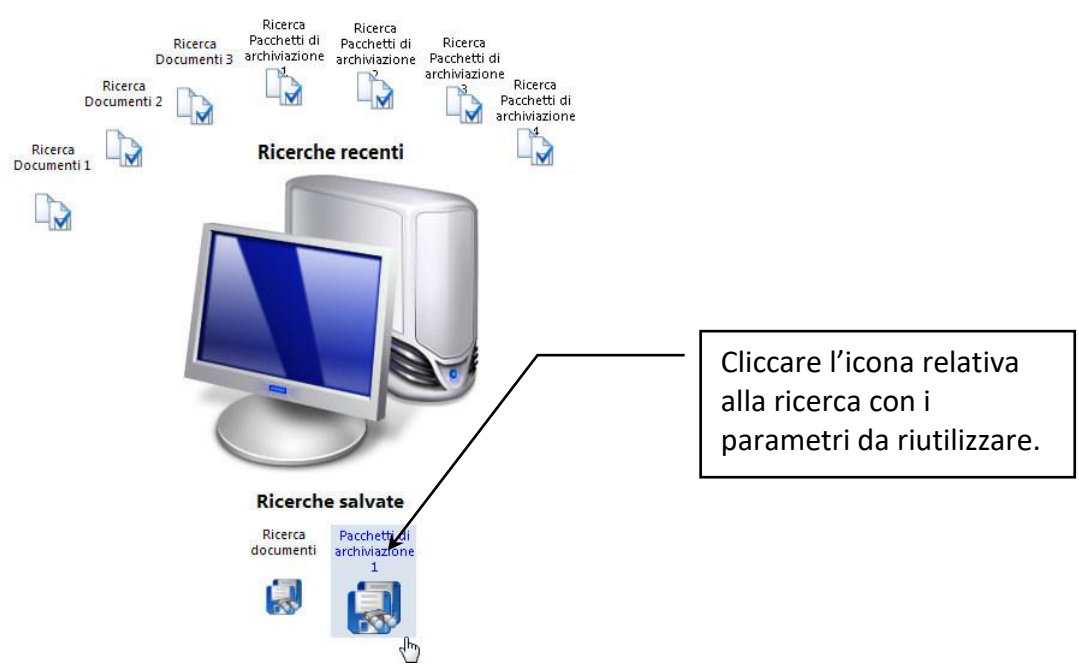

Una nuova ricerca può essere avviata utilizzando il comando **Nuova ricerca** presente nella scheda **Ricerche** della barra multifunzione, nel menù aperto cliccando il pulsante principale della Console o nella barra di accesso rapido  $(\mathbb{Q})$ .

Il comando visualizza la barra laterale riferita a Documenti, Pacchetti di Archiviazione e Fascicoli dove vanno impostati i parametri di ricerca: assicurarsi di essere nella scheda **PdA**.

Il parametro indispensabile da definire per avviare una ricerca è la definizione dell'azienda a cui fanno riferimento i Pacchetti di Archiviazione da trovare.

Per una ricerca più puntuale è possibile selezionare l'Ambito e la Tipologia documentale dei documenti contenuti nel Pacchetto di Archiviazione da trovare.

Se non si selezionano Ambiti o Tipologie documentali e si esegue la ricerca, verranno elencati tutti i Pacchetti di Archiviazione contenenti i documenti di tutti gli Ambiti o di tutte le Tipologie presenti. Non è possibile avviare la ricerca senza selezionare un'Azienda.

Una volta definita almeno l'Azienda è possibile impostare ulteriori parametri per restringere il numero di eventuali Pacchetti di Archiviazione rintracciati.

Nella sezione **Criteri generali** è possibile specificare:

- Stato: cliccare l'elenco a discesa e selezionare ( $\boxtimes$ ) lo stato dei Pacchetti di Archiviazione da trovare.
- **Label PdA**: etichetta del Pacchetto di Archiviazione da trovare. È possibile utilizzare l'asterisco come carattere jolly che sostituisce una o più porzioni dell'etichetta.

### **Con Note**

I PdA da trovare avranno delle note associate. Non è possibile effettuare ricerche sul contenuto delle **Note**. Le note sono visualizzate se impostate nel modulo di Gestione anomalie.

Nella sezione **Criteri estesi** è possibile definire:

- **Creazione**: specificare l'intervallo di date in cui sono stati creati i Pacchetti di Archiviazione da trovare.
- **Scadenza**: specificare l'intervallo di date in cui scadono i Pacchetti di Archiviazione da trovare.
- **Certificazione**: specificare l'intervallo di date in cui sono stati certificati i Pacchetti di Archiviazione da trovare.

Dopo che tutti i criteri di ricerca necessari sono stati definiti, cliccare  $\frac{1}{\sqrt{C} \cdot \text{C} \cdot \text{C} \cdot \text{C} \cdot \text{C} \cdot \text{C} \cdot \text{C} \cdot \text{C} \cdot \text{C} \cdot \text{C} \cdot \text{C}}$ Il pulsante non sarà disponibile prima della definizione dell'Azienda di riferimento dei Pacchetti di Archiviazione da trovare.

### 2.3.1 Risultato della ricerca – Elenco Pacchetti di Archiviazione rintracciati

I Pacchetti di Archiviazione rintracciati con i criteri impostati vengono elencati dopo aver cliccato ... L'elenco visualizza i campi riferiti a **Fuori linea**, **Stato Pacchetto di archiviazione**, **Tipologie**, **Label**, **Date di creazione certificazione e scadenza**.

La colonna dei Pacchetti di Archiviazione fuori linea è individuata dall'icona

Alla visualizzazione dell'elenco dei Pacchetti di Archiviazione rintracciati la scheda **Ricerche** della barra multifunzione mostra, oltre al comando per effettuare una nuova ricerca, i seguenti gruppi:

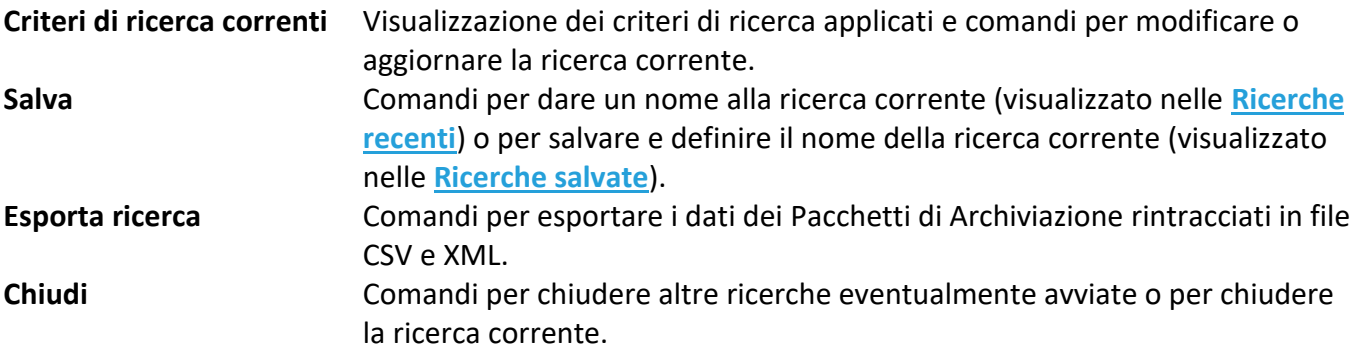

### 2.3.2 Operazioni sui Pacchetti di Archiviazione rintracciati

Non appena si seleziona uno dei Pacchetti di Archiviazione dell'elenco, la barra multifunzione mostra la scheda **PdA** con le operazioni possibili sull'elemento selezionato. I comandi per eseguire tali operazioni sono disponibili anche nel menù contestuale visualizzato cliccando la riga di un Pacchetto di Archiviazione dell'elenco con il tasto destro del mouse.

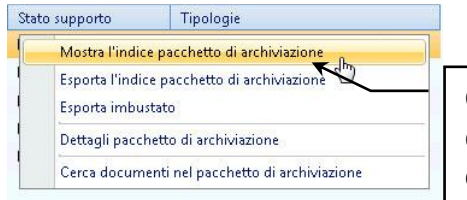

Cliccare con il tasto destro il supporto di interesse per vedere il menù contestuale con i comandi disponibili.

selezionato.

# **Mostra l'Indice Pacchetto di archiviazione** Apre l'Indice del Pacchetto di Archiviazione.

**Esporta l'Indice Pacchetto di archiviazione** Permette di salvare l'Indice del Pacchetto di Archiviazione

# Siav SpA – *technical publications* **Virgilio 8.4 – guida modulo WEB** <sup>21</sup>

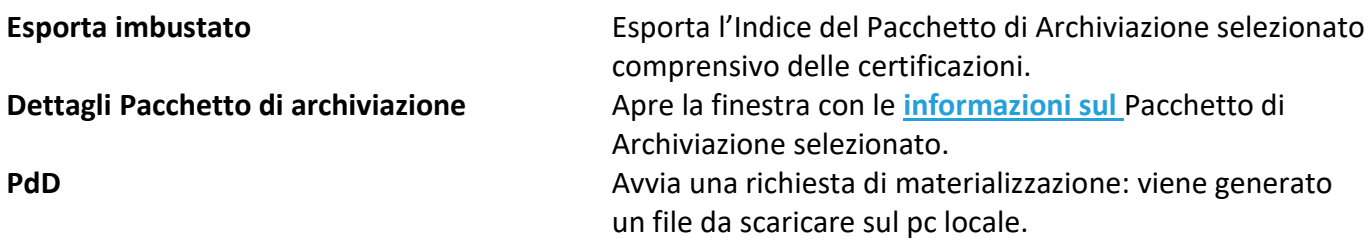

### **Cerca documenti nel Pacchetto di archiviazione**

Mostra la lista dei documenti contenuti nel Pacchetto di Archiviazione.

### 2.3.3 Personalizzare l'elenco

La visualizzazione dell'elenco dei Pacchetti di Archiviazione rintracciati può essere personalizzata – vedi le opzioni per la **[personalizzazione dell'elenco dei documenti rintracciati](#page-14-0)**.

### 2.3.4 Visualizza IPdA

Elenco Pacchetti di archiviazione rintracciati /  $\Box$  Visualizza IPdA

Visualizza l'Indice del Pacchetto di Archiviazione corrente.

### 2.3.5 Esporta IPdA

Elenco Pacchetti di archiviazione rintracciati / Esporta IPdA

Permette di salvare in locale l'Indice del Pacchetto di Archiviazione corrente.

### 2.3.6 Esporta imbustato

Elenco Pacchetti di archiviazione rintracciati /  $\otimes$  Esporta imbustato

<span id="page-21-0"></span>Esporta l'Indice del Pacchetto di Archiviazione selezionato con le eventuali firme o marche temporali.

### 2.3.7 Dettagli Pacchetti di Archiviazione

Elenco Pacchetti di archiviazione rintracciati / Sa Dettagli PdA

La finestra mostra alcuni dati relativi al Pacchetto di Archiviazione selezionato. Usare i comandi di navigazione (**Pagina precedente**, **Record precedente**, **Record successivo** e **Pagina successiva**) per cambiare il Pacchetto di Archiviazione visualizzato tenendo aperta la finestra dei dettagli che mostrerà sempre i dati riferiti alla selezione corrente.

### *Dati generali*

Visualizzazione dei dati del Pacchetto di Archiviazione selezionato riferiti a **Etichetta**, **Stato** e **Nota** (come specificata nel modulo di gestione anomalie – vedi documentazione sulla Console di Configurazione di Virgilio).

### **Fuori linea**

I documenti contenuti nel Pacchetto di Archiviazione sono fuori linea, quindi non presenti nei volumi di Virgilio.

In **Date** vengono precisate le date di creazione, certificazione e scadenza del Pacchetto di Archiviazione selezionato.

### *Dati certificazione*

Visualizzazione di progressivo, data e tipo di certificazione.

**Visualizza certificazione** Visualizza i dati della firma o della marca temporale selezionata (in caso di Pacchetti di Archiviazione firmati o marcati).

### *Dettagli file*

Visualizzazione di alcune informazioni sul file, quali il **Nome IPdA** e l'**Impronta**.

### *Dati tecnici*

Visualizzazione di alcuni dati tecnici di carattere generale riferiti al Pacchetto di Archiviazione selezionato. I dati mostrano i modelli ed i server usati per la **creazione**, la **certificazione** e la **materializzazione** del Pacchetto di Archiviazione.

### <span id="page-22-0"></span>2.3.8 Pacchetti di distribuzione – Copia locale

Elenco Pacchetti di archiviazione rintracciati /  $\odot$  Pacchetti di distribuzione

Per i Pacchetti di Archiviazione già materializzati è possibile richiedere un'ulteriore copia che può essere scaricata sul computer locale per poi generare dei CD/DVD auto-consultanti. Effettuare una **ricerca [Pacchetti di archiviazione](#page-18-1)** impostando tra i parametri lo stato **Materializzato**. Nell'elenco dei Pacchetti di Archiviazione rintracciati selezionare il Pacchetto di Archiviazione per il quale si vuole richiedere una copia locale e cliccare **nella barra multifunzione**, scheda PdD. In questo modo viene avviata la materializzazione utilizzando il **modello** previsto per la tipologia documentale corrente ed i dati della materializzazione verranno evidenziato nella scheda **[Operazioni](#page-23-0)** della barra multifunzione, gruppo **PdD**; qui la materializzazione completata con successo viene evidenziata dall'icona con associato un messaggio, visualizzato al passaggio del mouse, che indica il percorso da cui scaricare la copia del Pacchetto di Archiviazione:

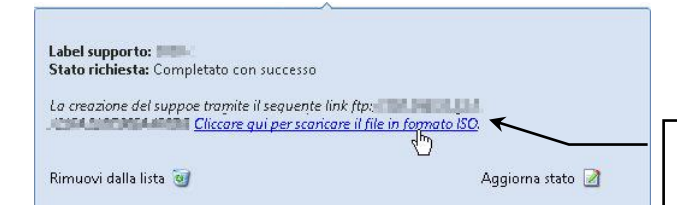

Collegamento da cui scaricare la copia del supporto.

Nel collegamento indicato dal messaggio viene creato un Pacchetto di Archiviazione secondo lo standard ISO: il numero massimo di caratteri per i nomi di file o cartelle non potrà essere superiore a 8 ed i file potranno avere un'estensione di massimo 3 caratteri. I caratteri utilizzabili per i nomi di file e cartelle potranno essere le lettere dalla A alla Z, i numeri da 0 a 9 e il trattino basso \_ (underscore); inoltre, la gerarchia delle cartelle, potrà avere massimo otto livelli.

### <span id="page-23-0"></span>2.3.9 Documenti nel PdA

Elenco Pacchetti di archiviazione rintracciati /  $\Box$  Documenti nel PdA

<span id="page-23-1"></span>Elenca tutti i documenti contenuti nel Pacchetto di Archiviazione selezionato.

### 2.4 Trovare Fascicoli

Disponibile se per l'Azienda è impostata l'opzione **Abilita fascicoli**.

All'accesso vengono mostrate le ricerche salvate e le ricerche recenti: cliccare una di tali ricerche per trovare i Fascicoli riutilizzando i parametri impostati.

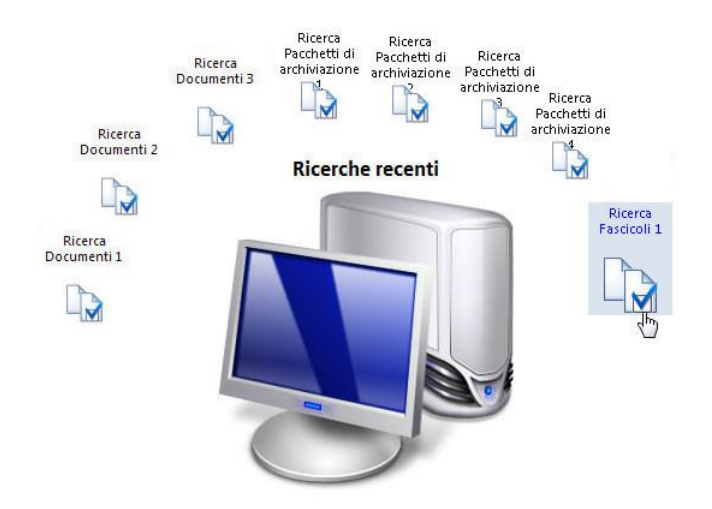

Una nuova ricerca può essere avviata utilizzando il comando **Nuova ricerca** presente nella scheda **Ricerche** della barra multifunzione, nel menù aperto cliccando il pulsante principale della Console o nella barra di accesso rapido  $($ 

Il comando visualizza la barra laterale riferita a Documenti, Pacchetti di Archiviazione e Fascicoli dove vanno impostati i parametri di ricerca: assicurarsi di essere nella scheda **Fascicoli**.

Il parametro indispensabile da definire per avviare una ricerca è la definizione dell'azienda a cui fanno riferimento i Fascicoli da trovare.

Nella sezione **Criteri generali** impostare i dati per poter rintracciare i fascicoli di interesse.

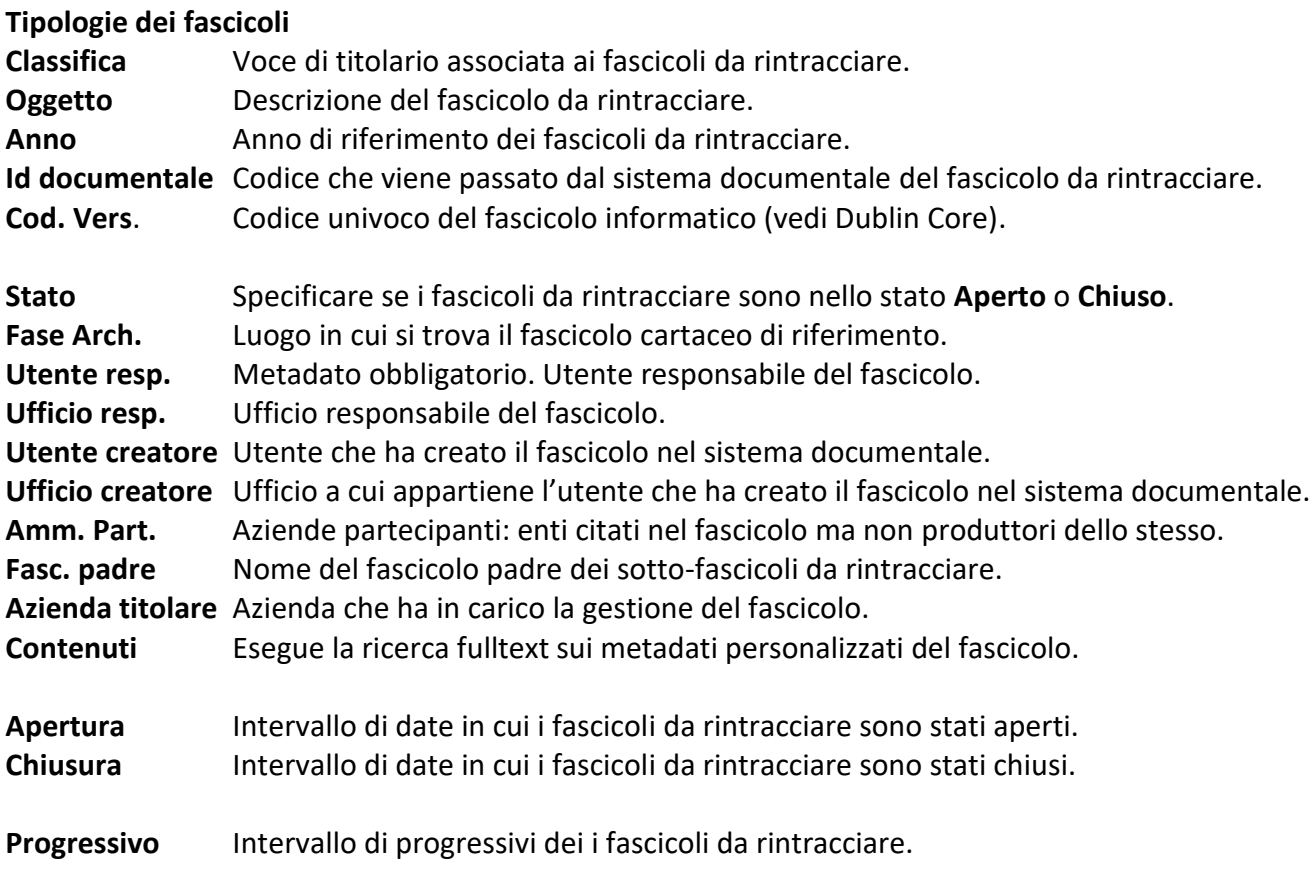

### 2.4.1 Risultato della ricerca – Elenco fascicoli rintracciati

I fascicoli rintracciati con i criteri impostati vengono elencati dopo aver cliccato cercal L'elenco visualizza i campi riferiti a **Sotto-fascicoli**, **Anno**, **Classificazione**, **Progressivo**, **Oggetto**, **Stato**, **Posizione**, **Apertura**, **Chiusura**.

Nella colonna riferita ai sotto-fascicoli cliccare ▶ per vedere la lista degli elementi dipendenti dal fascicolo corrispondente.

La scheda **Operazioni** della barra multifunzione dell'elenco dei fascicoli rintracciati mostra i comandi

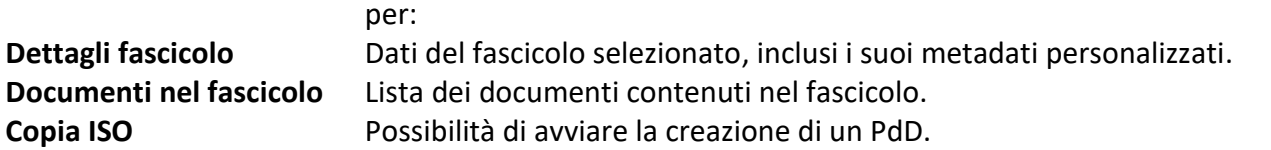

# <span id="page-25-0"></span>2.5 Operazioni

Barra multifunzione / scheda **Operazioni**

La scheda elenca le operazioni completate o in corso effettuate dall'utente collegato per creare Pacchetti di Archiviazione, materializzare Pacchetti di Archiviazione, richiedere Pacchetti di Distribuzione (quest'ultima operazione è possibile anche dalla console di Esibizione).

Per ogni operazione è visualizzata un'icona con associato un *tooltip* di spiegazione: passare con il mouse sull'icona dell'operazione di interesse per visualizzare la casella di dettaglio. Per le operazioni di copie di Pacchetti di Archiviazione materializzati la casella di dettaglio mostra il collegamento per scaricare il file del Pacchetto di Archiviazione in formato ISO.

Tutte le caselle di dettaglio presentano i comandi per aggiornare lo stato dell'operazione, per eventualmente annullare l'operazione e per rimuovere l'operazione selezionata dalla barra multifunzione.

# 2.6 Opzioni

Barra multifunzione / scheda **Opzioni**

Le opzioni per la Console di Esibizione possono essere impostate con i comandi disponibili nella scheda **Opzioni** della barra multifunzione.

- Nel gruppo **Opzioni** sono presenti i comandi per la visualizzazione dei dati rintracciati da una ricerca.
- Comando per abilitare le animazioni che rendono più gradevole l'aspetto della Console; è necessario un browser aggiornato, altrimenti l'opzione potrebbe rallentare l'esecuzione del programma.
- Visualizza, sotto i titoli delle colonne di documenti o Pacchetti di Archiviazione rintracciati, la riga in cui impostare un filtro sugli elementi elencati.
- Visualizza al di sopra dei titoli delle colonne di documenti o Pacchetti di Archiviazione rintracciati 惟 una riga in cui trascinare il titolo di una o più colonne il cui contenuto determina il raggruppamento dei dati.
- LT. Abilitare l'opzione per memorizzare i criteri di ricerca applicati nelle ricerche che verranno quindi elencate tra le ricerche recenti (all'accesso alla console o nel menù aperto dal pulsante principale della Console).
- Elimina le ricerche recenti memorizzate.
- Nel gruppo **Utente** è possibile:

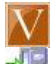

Torna alla Home page.

Disconnette l'utente collegato tornando alla Home page.

- Il gruppo **Griglie** permette la personalizzazione degli elenchi dei dati rintracciati da una ricerca.
- Mostra la lista delle colonne che possono essere visualizzate nell'elenco dei documenti  $\mathbf{A}$   $\equiv$ rintracciati da una ricerca: selezionare le colonne di interesse.
- Mostra la lista delle colonne che possono essere visualizzate nell'elenco dei Pacchetti di Archiviazione rintracciati da una ricerca: selezionare le colonne di interesse.

### Come fare per...

### *Come fare per... Trovare un documento*

- Cliccare il comando per avviare una nuova ricerca (**)** nella scheda **Ricerche** della barra multifunzione, o cliccare il pulsante nella barra di accesso rapido: viene così mostrato il pannello di ricerca.
- Nel pannello di ricerca andare alla scheda **Documenti**: cliccare l'etichetta **Documenti**.
- Specificare i parametri per la ricerca. Il primo, e obbligatorio, criterio da impostare è l'**Azienda** a cui fanno riferimento i documenti da trovare: cliccare l'elenco a discesa e cliccare l'**Azienda** di interesse.
- Avviare la ricerca cliccando il pulsante presente dopo aver selezionato l'**Azienda** dei documenti da rintracciare.

### *Come fare per... Trovare un Pacchetto di Archiviazione*

- Cliccare il comando per avviare una nuova ricerca (**)** nella scheda **Ricerche** della barra multifunzione, o cliccare il pulsante nella barra di accesso rapido: viene così mostrato il pannello di ricerca.
- Nel pannello di ricerca andare alla scheda **Pacchetti di archiviazione**: cliccare l'etichetta **Pacchetti di archiviazione**.
- Specificare i parametri per la ricerca. Il primo, e obbligatorio, criterio da impostare è l'**Azienda** a cui fanno riferimento i Pacchetti di Archiviazione da trovare: cliccare l'elenco a discesa e cliccare l'**Azienda** di interesse.
- Avviare la ricerca cliccando il pulsante presente dopo aver selezionato l'**Azienda** dei Pacchetti di Archiviazione da rintracciare.

### *Come fare per... Salvare una ricerca*

- Impostare la ricerca da salvare (per poterla utilizzare più volte).
- **EXECUTE:** Avviare la ricerca cliccando il pulsante  $\frac{1}{\text{Cercal}}$ .
- Cliccare **nella barra di accesso rapido o nella scheda Ricerche** della barra multifunzione. Il comando mostra una finestra in cui impostare il nome per la ricerca effettuata.
- Specificare il nome per la ricerca e cliccare **OK**. La ricerca con il nome assegnato sarà elencata tra le **Ricerche salvate** nel menù aperto cliccando il pulsante principale della Console e sarà visualizzata all'avvio della console di Esibizione.

### *Come fare per... Visualizzare la lista dei documenti di un Pacchetto di Archiviazione*

- Rintracciare il Pacchetto di Archiviazione di interesse.
- Nella pagina con l'elenco dei Pacchetti di Archiviazione rintracciati selezionare il Pacchetto di Archiviazione di interesse e nella scheda **Cerca** della barra multifunzione cliccare **o propure**

selezionare il Pacchetto di Archiviazione con il tasto destro del mouse e nel menu contestuale selezionare il comando **Cerca documenti nel Pacchetti di archiviazione**.

### *Come fare per... Visualizzare i dati di firma digitale o marcatura temporale di un documento*

- Rintracciare il documento di interesse.
- Nella pagina con l'elenco dei documenti rintracciati selezionare il documento di interesse e nella scheda **Documenti** della barra multifunzione cliccare **o**ppure selezionare il documento con il tasto destro del mouse e nel menu contestuale selezionare il comando **Dettagli documento**.
- Nella finestra dei dettagli così visualizzata andare alla scheda **Dettagli file**.
- Cliccare **Vedi firma** o **Vedi marca**, disponibili se il documento selezionato è stato firmato o marcato.

### *Come fare per... Richiedere una nuova materializzazione PdA (Copia locale)*

- Effettuare una ricerca dei Pacchetti di Archiviazione per cui richiedere una copia specificando lo stato **Certificato** o **Materializzato** nella sezione **Criteri generali**.
- Selezionare il Pacchetto di Archiviazione di interesse.
- **EXECUTE:** Cliccare  $\bigcirc$  nella barra multifunzione.
- Nella scheda **Opzioni** della barra multifunzione individuare l'icona della nuova materializzazione e, nel messaggio visualizzato al passaggio del mouse su tale icona, cliccare il collegamento che permette di scaricare il Pacchetto di Archiviazione materializzato in formato ISO.

### *Come fare per... Richiedere il Pacchetto di Distribuzione contenente un dato documento*

- Rintracciare il documento di interesse con i comandi di **Ricerca**.
- Selezionare il documento di interesse.
- Cliccare nella barra multifunzione.
- La copia sarà possibile solo in presenza di Pacchetti di Archiviazione **Certificati** o **Materializzati**.

### *Come fare per... Visualizzare l'Indice di un Pacchetto di Archiviazione*

- Rintracciare il Pacchetto di Archiviazione di interesse.
- Nella pagina con l'elenco dei Pacchetti di Archiviazione rintracciati selezionare il Pacchetto di Archiviazione di interesse e nella scheda **Contenuti** della barra multifunzione cliccare **oppure** selezionare il Pacchetto di Archiviazione con il tasto destro del mouse e nel menu contestuale selezionare il comando **Mostra l'indice del Pacchetti di archiviazione**.

# 3 Console di Gestione

Il modulo WEB permette l'accesso alla **Console di Esibizione**, alla **Console di Gestione** ed alla **Console di Versamento e Consolidamento**, in base alle autorizzazioni dell'utente che si collega.

All'avvio del modulo inserire **nome utente** e **password** per l'autenticazione e passare quindi alla pagina di **Virgilio Moduli**: la pagina mostra i collegamenti ai moduli su cui l'utente collegato ha la visibilità. Cliccare il collegamento alla **Console di Gestione**.

Il modulo Console di Gestione permette l'accesso a documenti e Pacchetti di Archiviazione in conservazione con le stesse modalità della Console di Esibizione e permette, in più, la modifica allo stato degli archivi.

La Console di Gestione presenta i comandi per:

- Rintracciare documenti archiviati
- Rintracciare Pacchetti di Archiviazione archiviati
- Verificare i dati digitali (impronta, marcatura o firma) di documenti o Pacchetti di Archiviazione
- Materializzare Pacchetti di Archiviazione
- Creare Pacchetti di Archiviazione
- Certificare Pacchetti di Archiviazione
- Accedere all'archivio di segnalazioni popolato dal sistema automatico di monitoraggio<sup>1</sup>

Con i comandi della Console di Gestione non è possibile:

- Definire gli utenti
- Impostare le Tipologie documentali

### *Pulsante principale della Console*

Il pulsante principale della Console apre un menù con alcuni comandi di uso comune. Nella **Console di Gestione** i comandi disponibili sono:

- **Nuova ricerca** Permette d impostare una nuova ricerca visualizzando il pannello laterale dove impostare i parametri per rintracciare Documenti, Pacchetti di Archiviazione e Fascicoli.
- **Salva ricerca** Salva i parametri della ricerca appena effettuata chiedendo di associare un nome alla combinazione di parametri impostata.
- **Ricerche salvate** Elenca le ricerche salvate: cliccare il nome della ricerca di interesse per rintracciare documenti o Pacchetti di Archiviazione con i parametri salvati.

<sup>&</sup>lt;sup>1</sup> Il sistema di monitoraggio è un automatismo che verifica quali documenti e quali supporti sono in scadenza, se i file (documenti, IPdA, ecc.) sono stati modificati o se sono ancora leggibili, se i volumi hanno ancora spazio disponibile, ecc. Lo stesso sistema viene utilizzato per redigere delle statistiche sugli elementi definiti nel sistema (ad esempio sul numero di documenti presenti per ogni azienda).

# Siav SpA – *technical publications* **Virgilio 8.4 – guida modulo WEB** <sup>29</sup>

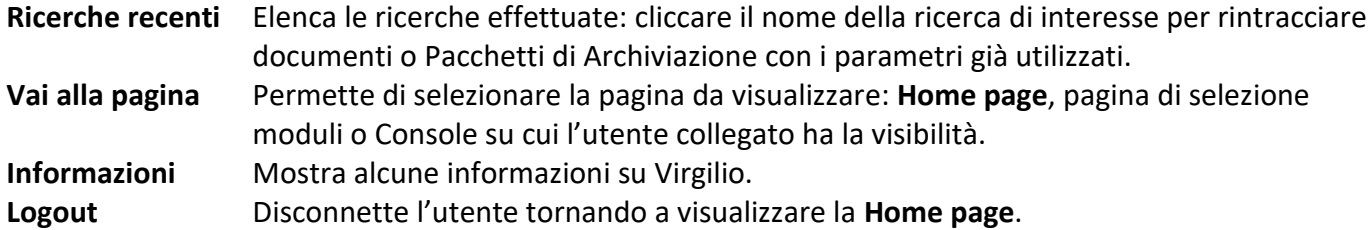

### *Barra di accesso rapido*

I comandi della barra di accesso rapido nella Console di Gestione permettono:

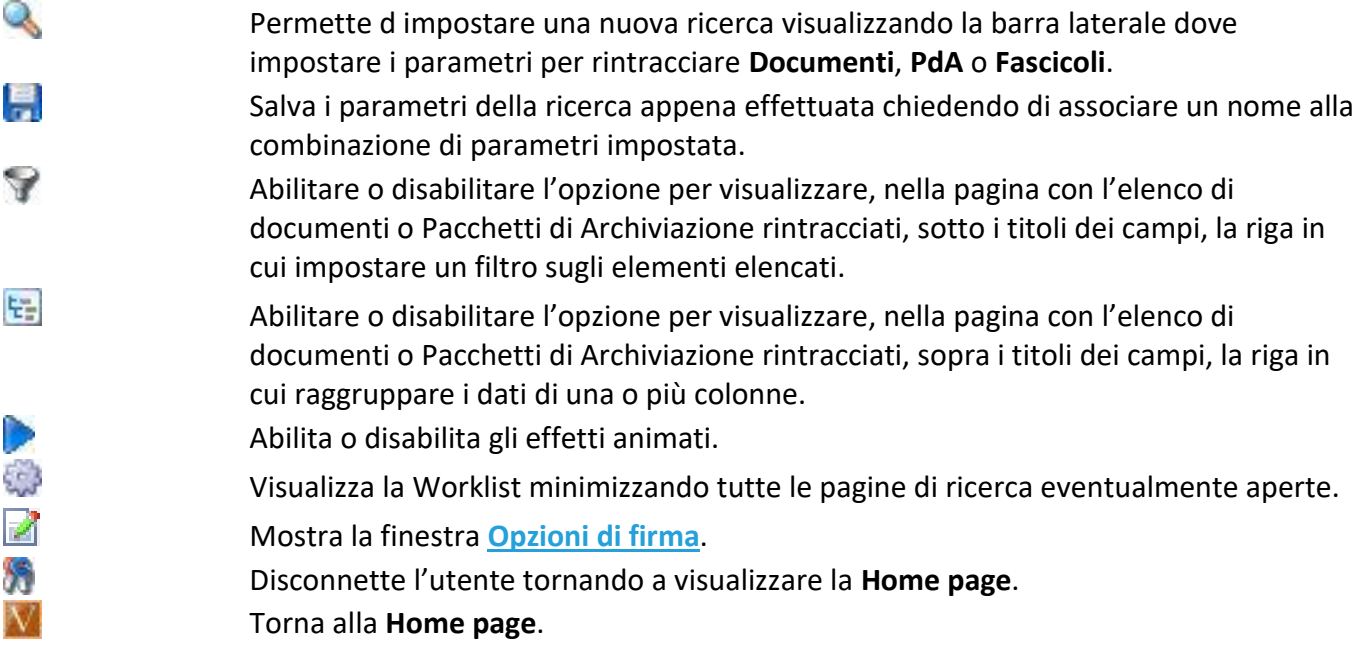

### *Barra multifunzione (Ribbon)*

La barra multifunzione visualizza tutti i comandi disponibili, suddivisi in varie schede, riferiti all'oggetto o all'operazione corrente.

Le schede contengono i comandi per:

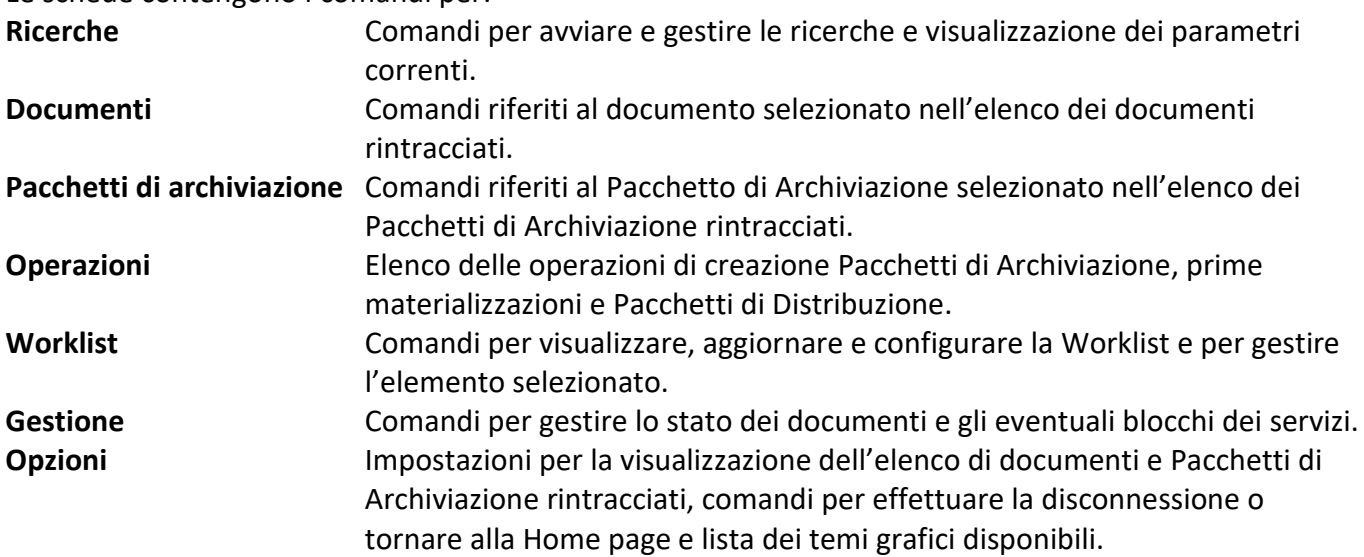

# <span id="page-30-0"></span>3.1 Opzioni di firma

Barra di accesso rapido /

In questa finestra è possibile scegliere come eseguire la firma.

- **Server** La firma verrà eseguita lato server (se si utilizza la firma tramite HSM sarà necessario registrare il certificato associato all'utente utilizzando la console di Gestione WEB).
- **Client** La firma verrà eseguita lato client (ad esempio tramite smart-card).
- **Chiedi ogni volta**

### **Usa impostazioni server**

Indipendentemente da quanto selezionato verranno applicate le impostazioni salvate nel server.

Scegliere la tecnologia con cui apporre la firma digitale:

- **ActiveX**
- **Applet Java**

## 3.2 Worklist

All'accesso alla Console di Gestione viene mostrata la pagina della Worklist che elenca le **Attività da svolgere** per l'utente collegato, i **Report** delle attività automatiche eseguite e le **Segnalazioni** di anomalie generate dal sistema di monitoraggio su documenti e Pacchetti di Archiviazione. Per ogni gruppo di elementi ne viene visualizzato il numero tra parentesi: cliccare il gruppo di interesse per visualizzare l'elenco di elementi nell'area di lavoro. Se impostati, i primi elementi di ogni gruppo

sono elencati direttamente nella Worklist.

Gli elenchi vengono preimpostati dall'Amministratore nelle Informazioni estese dei **Gruppi** ma possono essere **[personalizzati in locale](#page-34-0)**.

La scheda **Worklist** della barra multifunzione mostra i comandi per visualizzare, aggiornare e configurare la propria Worklist.

La prima operazione da eseguire nella Worklist è la selezione dei dati da visualizzare. Il contenuto della lista, infatti, mostra all'apertura solo Attività, Report e Segnalazioni per la prima azienda, in ordine alfabetico, definita in Virgilio.

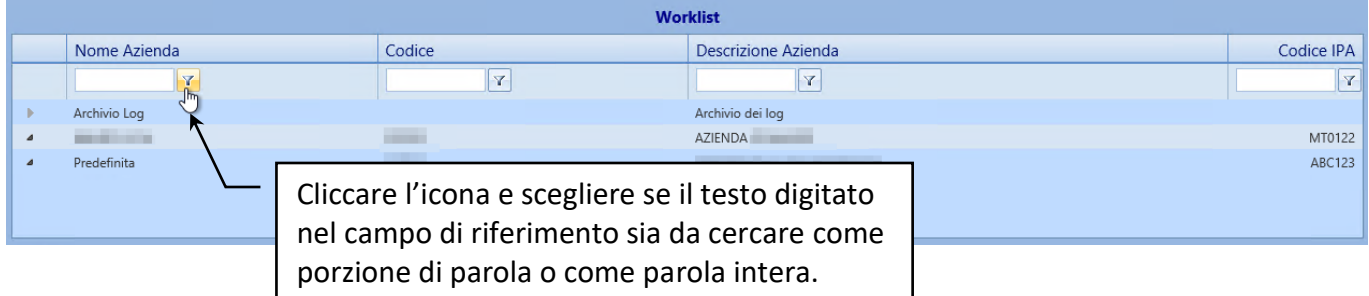

Scrivere il nome, ad esempio, dell'azienda (o parte del nome) e cliccare l'icona del filtro per scegliere il parametro di ricerca.

Verranno rintracciate tutte le aziende corrispondenti e la Worklist mostrerà i dati relativi. Il filtro risulta utile in presenza di molte aziende, i cui dati richiedevano notevoli tempi di caricamento ed erano di difficile visualizzazione nella lista.

### 3.2.1 Worklist – Attività

Le **Attività** della Worklist, se visualizzate, possono elencare: **Tipologie da archiviare**, **Pacchetti di archiviazione da certificare** e **Pacchetti di archiviazione da materializzare**. Per ogni tipo di attività è indicato tra parentesi il numero totale; il numero delle attività elencate espandendo il nodo relativo (click su **+**) è impostato nella **[Configurazione della Worklist](#page-34-0)**. Con un doppio click sul collegamento *[Visualizza tutti gli elementi]* viene caricata la pagina con l'elenco di tutte le attività del tipo selezionato presenti nel sistema.

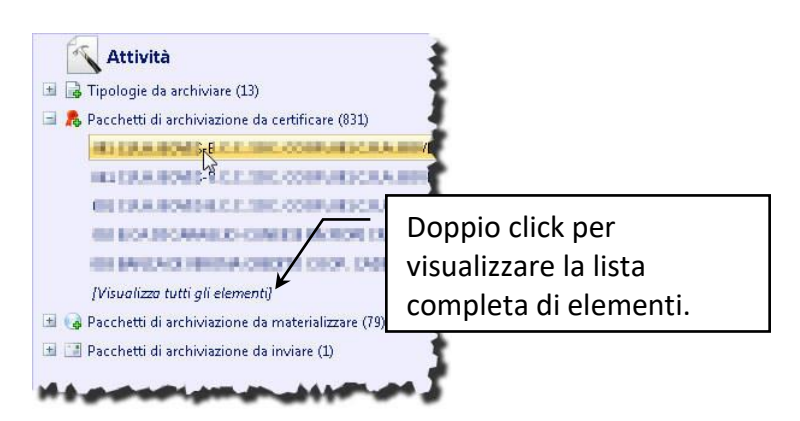

Il collegamento [*visualizza tutti gli elementi*] corrisponde al comando **Visualizza lista completa** ( ) disponibile nella barra multifunzione, scheda **Worklist**, alla selezione di un tipo di **Attività** (**Tipologie da archiviare**, **PdA da certificare** o **PdA da materializzare**).

Le opzioni disponibili nella scheda **Worklist** della barra multifunzione o in menù contestuali, oltre a mostrare i comandi per visualizzare, aggiornare e configurare la Worklist, variano in base al tipo di attività selezionata.

Selezionando una **Tipologia da archiviare** sarà disponibile il comando:

Avvia la creazione del Pacchetto di Archiviazione per la tipologia selezionata: l'operazione viene quindi evidenziata nella scheda **[Operazioni](#page-23-0)**, gruppo **Creazioni**, nella barra multifunzione.

Selezionando un **Pacchetto di archiviazione da certificare** saranno disponibili i comandi:

- Mostra i **[Dettagli del Pacchetto di archiviazione](#page-21-0)**.  $\mathbf{J}$ 
	- Visualizza l'Indice del Pacchetto di Archiviazione selezionato.
	- Avvia la certificazione del Pacchetto di Archiviazione selezionato, chiedendo l'inserimento delle credenziali per la firma e per la marcatura.

Selezionando un **Pacchetto di archiviazione da materializzare** saranno disponibili i comandi:

- Mostra i **[Dettagli del Pacchetto di archiviazione](#page-21-0)**.  $\mathbf{G}$
- Visualizza l'Indice del Pacchetto di Archiviazione selezionato.

Avvia la materializzazione del Pacchetto di Archiviazione selezionato: l'operazione viene quindi  $\left(\circ\right)$ evidenziata nella scheda **[Operazioni](#page-23-0)**, gruppo **Materializzazioni**, nella barra multifunzione.

Tutti i comandi della barra multifunzione sono anche disponibili in menù contestuali aperti con un click del tasto destro sull'elemento di interesse del tipo di **Attività** relativo.

### 3.2.2 Worklist – Report

La sezione **Report** della **Worklist** elenca i tipi di **Report** (sui servizi di **Versamento**, **Creazione PdA**, **Materializzazione PdA**, **Certificazione PdA** o **Controllo validità PdA**) effettuati automaticamente la cui visualizzazione è stata impostata nella **[Configurazione della Worklist](#page-34-0)** di ciascun utente. I **Report** vengono mostrati in tre schede distinte:

- **Tutto** Lista di tutti i report (anche di quelli impostati come **Nascosti**): con un doppio click sul collegamento *[Visualizza tutti gli elementi]* viene caricata la pagina con l'elenco di tutti i report del tipo selezionato, altrimenti viene mostrato solo il numero di report impostato in fase di configurazione della **Worklist**.
- **Normale** (scheda mostrata di default) Lista dei report non nascosti: con un doppio click sul collegamento *[Visualizza tutti gli elementi]* viene caricata la pagina con l'elenco di tutti i report del tipo selezionato.
- **In evidenza** Lista dei report impostati come **In evidenza**: con un doppio click sul collegamento *[Visualizza tutti gli elementi]* viene caricata la pagina con l'elenco di tutti i report del tipo selezionato.

Il collegamento [*visualizza tutti gli elementi*] corrisponde al comando **Visualizza lista completa** ( ) disponibile nella barra multifunzione, scheda **Worklist**, alla selezione di un tipo di **Report** (**Versamento**, **Creazione PdA**, **Materializzazione PdA**, **Certificazione PdA** o **Controllo validità PdA**); lo stesso comando è anche presente nel menù contestuale aperto con un click del tasto destro sul tipo di **Report** di interesse.

- Un elemento presente nella scheda **Tutto** può passare alla scheda **Normale** ed alla scheda **In evidenza** cliccandolo con il tasto destro ed impostandolo come **In evidenza**.
- Un elemento presente nella scheda **Normale** può essere rimosso, e quindi visualizzato solo nella scheda **Tutto**, cliccandolo con il tasto destro e scegliendo il comando **Nascondi elemento**; può essere posto in evidenza, quindi elencato nelle schede **In evidenza** e **Normale** cliccandolo con il tasto destro ed impostandolo come **In evidenza**.
- Un elemento presente nella scheda **In evidenza** (e quindi anche nella scheda **Normale**) può essere rimosso cliccandolo con il tasto destro e scegliendo il comando **Nascondi elemento**.

Le opzioni disponibili nella scheda **Worklist** della barra multifunzione o in menù contestuali, oltre a mostrare i comandi per visualizzare, aggiornare e configurare la Worklist, variano in base al tipo di report selezionato.

Selezionando un **Report di Versamento** saranno disponibili i comandi: Mostra i dettagli dell'elemento selezionato. $\mathbf{d}$ 

Nasconde l'elemento selezionato, che sarà elencato solo nella scheda **Tutto**.

Nasconde tutti gli elementi della tipologia.

Mette in evidenza l'elemento selezionato, che sarà così elencato anche nella scheda **In evidenza**.

### Selezionando un **Report di Creazione Pacchetti di archiviazione**, **Materializzazione Pacchetti di archiviazione**, **Certificazione Pacchetti di archiviazione** e di **Controllo validità Pacchetto di archiviazione** saranno disponibili i comandi:

- Mostra i dettagli dell'elemento selezionato.  $\mathbf{J}$
- 豚 Visualizza l'Indice del Pacchetto di Archiviazione selezionato.
- Nasconde l'elemento selezionato, che sarà elencato solo nella scheda **Tutto**.
- Nasconde tutti gli elementi della tipologia.
- Mette in evidenza l'elemento selezionato, che sarà così elencato anche nella scheda **In evidenza**.

### 3.2.3 Worklist – Segnalazioni

Nella barra Worklist cliccare su un gruppo di segnalazioni<sup>1</sup> (Documenti o PdA) per visualizzare la lista con il dettaglio delle segnalazioni.

Le segnalazioni sui **Documenti** elencano i documenti per i quali sono state rilevate delle situazioni anomale. I comandi di toolbar e menu contestuale permettono la gestione del documento segnalato. Le segnalazioni sui **PdA** elencano i Pacchetti di Archiviazione per i quali sono state rilevate delle situazioni anomale. I comandi di toolbar e menu contestuale permettono la gestione del Pacchetto di Archiviazione segnalato.

Con un doppio click sul collegamento *[Visualizza tutti gli elementi]* viene caricata la pagina con l'elenco di tutte le segnalazioni del tipo selezionato presenti nel sistema.

Il collegamento [*visualizza tutti gli elementi*] corrisponde al comando **Visualizza lista completa** ( ) disponibile nella barra multifunzione, scheda **Worklist**, alla selezione di un tipo di **Report** (**Versamento**, **Creazione Pacchetti di archiviazione** , **Materializzazione Pacchetti di archiviazione** , **Certificazione Pacchetti di archiviazione** o **Controllo validità Pacchetti di archiviazione** ); lo stesso comando è anche presente nel menù contestuale aperto con un click del tasto destro sul tipo di **Report** di interesse.

Le opzioni disponibili nella scheda **Worklist** della barra multifunzione o in menù contestuali, oltre a mostrare i comandi per visualizzare, aggiornare e configurare la Worklist, variano in base al tipo di segnalazione selezionata.

Selezionando una segnalazione sui **Documenti** saranno disponibili i comandi:

 $\binom{1}{1}$ Mostra i dettagli dell'elemento selezionato.

 $1$  Messaggi di avviso generati automaticamente dal sistema di monitoraggio per evidenziare particolari situazioni che necessitano dell'intervento dell'operatore (ad esempio: documenti in scadenza da mettere in conservazione, supporti da rinnovare, ecc.

Mostra il file del documento selezionato. d

<span id="page-34-0"></span> $\mathbf{r}$ 胶

Selezionando una segnalazione sui **Pacchetti di archiviazione** saranno disponibili i comandi:

Mostra i dettagli dell'elemento selezionato.

Visualizza l'Indice del Pacchetto di Archiviazione selezionato.

## 3.3 Configurazione Worklist

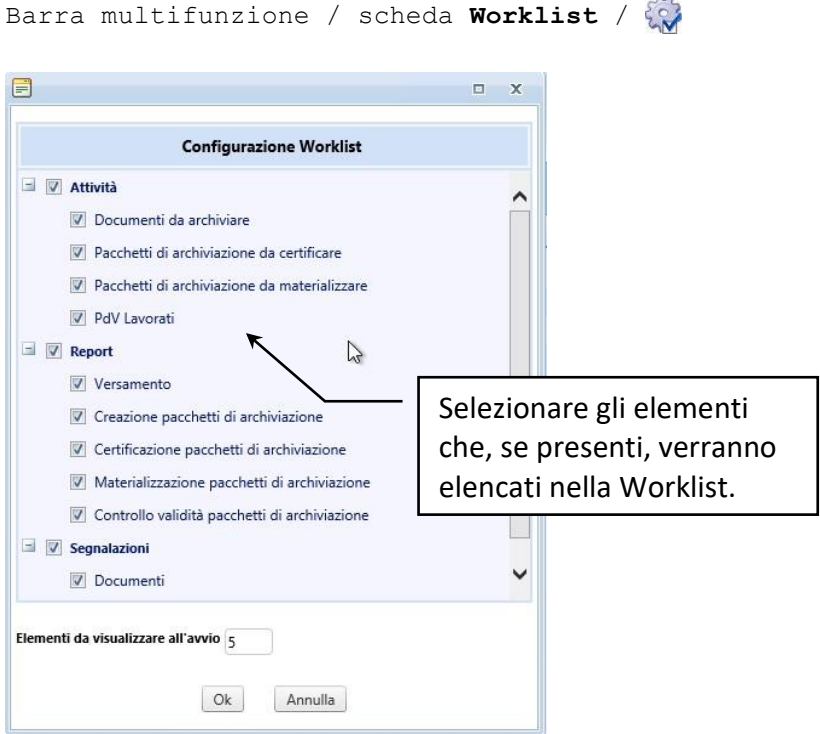

Selezionare gli elementi da visualizzare nella propria Worklist.

Per ogni elemento è possibile, espandendo il nodo relativo (**+**), specificare i criteri che possono limitare il numero di elementi visualizzati.

In **Elementi da visualizzare all'avvio** precisare il numero di elementi elencati per ogni tipologia.

# 3.4 Rintracciare Documenti, Pacchetti di Archiviazione e Fascicoli

I comandi per rintracciare Documenti, Pacchetti di Archiviazione e Fascicoli coincidono con i comandi di ricerca della Console di Esibizione.

Vedi:

**[Trovare Documenti](#page-8-1)** In più la console di gestione permette: **Elimina**

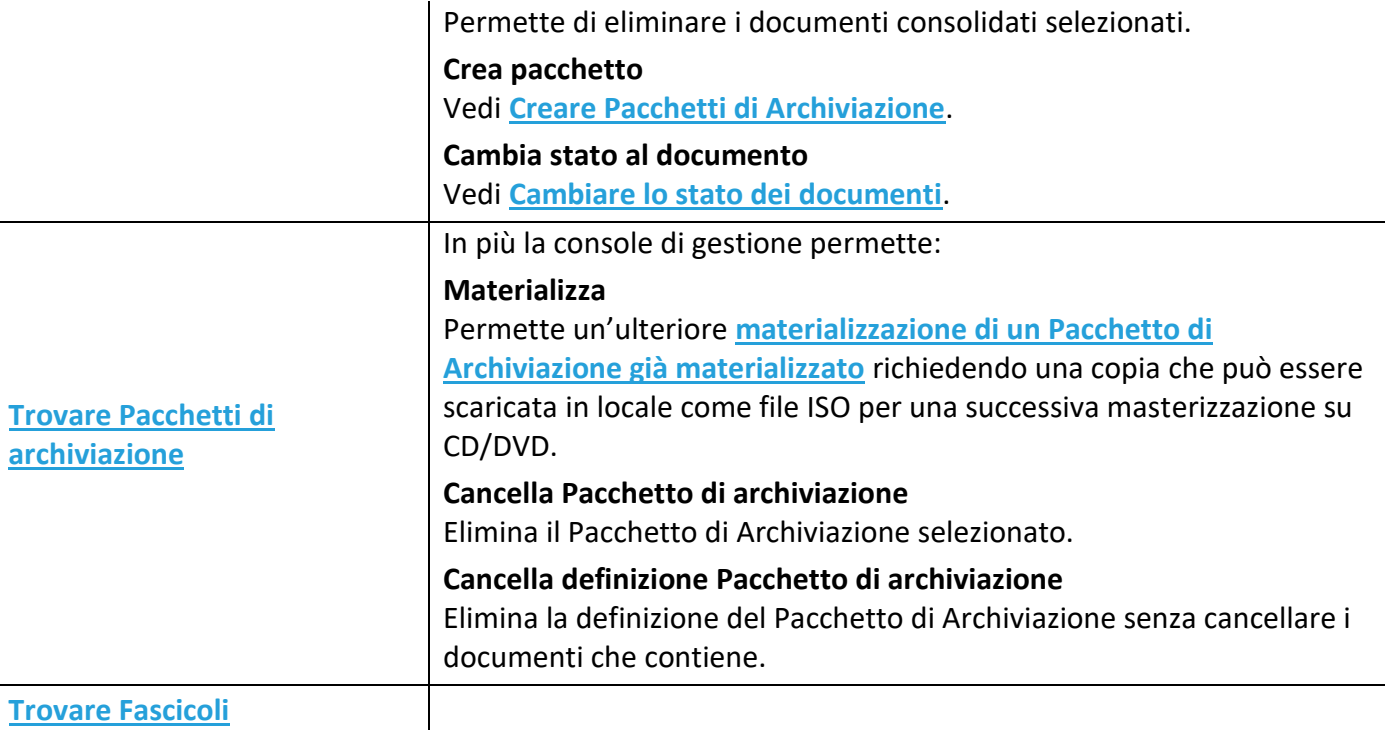

### 3.4.1 Verifica serie/progressivi

Elenco documenti rintracciati /  $\Box$  Verifica serie/progr.

Avvia il controllo di continuità sul progressivo dei documenti.

### L'evidenza dell'operazione viene visualizzata nella scheda **Operazioni** della barra multifunzione.

### 3.4.2 Pacchetti di Archiviazione rintracciati. Certificazione o rinnovo della certificazione

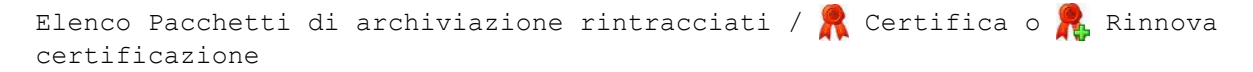

Comando che permette di certificare i Pacchetti di Archiviazione selezionati. Per i PdA nello stato Certificato o Materializzato sarà disponibile il comando **Rinnova certificazione**. Vedi **[Certificare Pacchetti di archiviazione](#page-36-0)**.

## <span id="page-35-0"></span>3.5 Creare Pacchetti di Archiviazione

Worklist – Attività – **Tipologie da archiviare** / Elenco documenti rintracciati /  $\sqrt{2\pi}$  Crea Pacchetto

Le **Attività** della Worklist, gruppo **Tipologie da archiviare**, elencano le tipologie documentali per le quali è possibile creare un Pacchetto di Archiviazione.

Selezionare la tipologia per la quale creare un Pacchetto di Archiviazione e nella barra multifunzione, scheda **Worklist**, cliccare (oppure usare il comando **Crea Pacchetto di archiviazione** disponibile nel menù contestuale visualizzato cliccando la tipologia di interesse con il tasto destro).

In questo modo viene avviata la creazione del supporto (o dei Pacchetti di Archiviazione) secondo i parametri impostati nel modello associato alla tipologia documentale corrente; i dati della creazione verranno evidenziati nella scheda **[Operazioni](#page-23-0)** della barra multifunzione, gruppo **Creazioni**.

Nei **Report**, gruppo **Materializzazione PdA**, della **Worklist** verranno riportati i dati della materializzazione.

Effettuando una ricerca di documenti consolidati, di una stessa tipologia, sarà possibile creare un PdA utilizzando il menù contestuale sui documenti selezionati nell'elenco.

Il menù **Crea PdA** permette di:

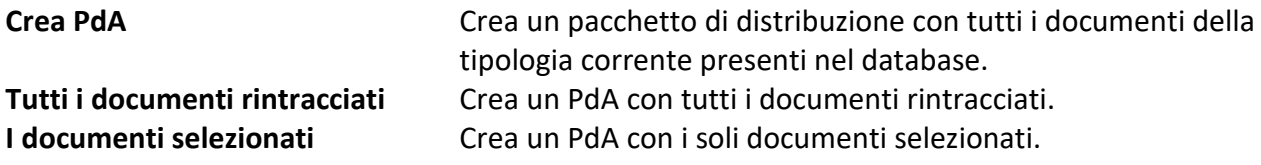

<span id="page-36-0"></span>I comandi del menù contestuale sono presenti anche nella Barra multifunzione (scheda **Documenti**).

## 3.6 Certificare Pacchetti di Archiviazione

Vedi anche **[Come fare per... Registrare un nuovo certificato di firma con HSM](#page-46-0)**.

```
Elenco PdA rintracciati /
Worklist – Attività – Pacchetti di archiviazione da certificare /
```
La certificazione di un Pacchetto di Archiviazione è determinata da un apposito modello in cui si possono specificare le operazioni necessarie per ottenere il fine desiderato (firme, marche, etc.) e la modalità di attivazione, cioè se l'operazione deve essere effettuata manualmente o automaticamente. Generalmente i passi da eseguire saranno:

- firma
- marca temporale

In caso si vogliano firmare i documenti in locale, il browser utilizzato deve essere Internet Explorer (versione 6 o superiore).

I Pacchetti di Archiviazione da certificare sono i Pacchetti di Archiviazione nello stato **Da certificare** o **In certificazione**: tali Pacchetti di Archiviazione sono elencati nelle **Attività** della Worklist, se impostata, o sono rintracciabili con una **[ricerca](#page-18-1)**.

Nell'elenco di Pacchetti di Archiviazione rintracciati o nelle attività della Worklist selezionare il Pacchetto di Archiviazione **Da certificare** o **In certificazione** e cliccare nella barra multifunzione (nella **Worklist** è anche disponibile il comando **Certifica** nel menù contestuale mostrato cliccando il Pacchetto di Archiviazione di interesse con il tasto destro).

Il comando mostra la finestra con l'elenco dei certificati già definiti per l'utente collegato:

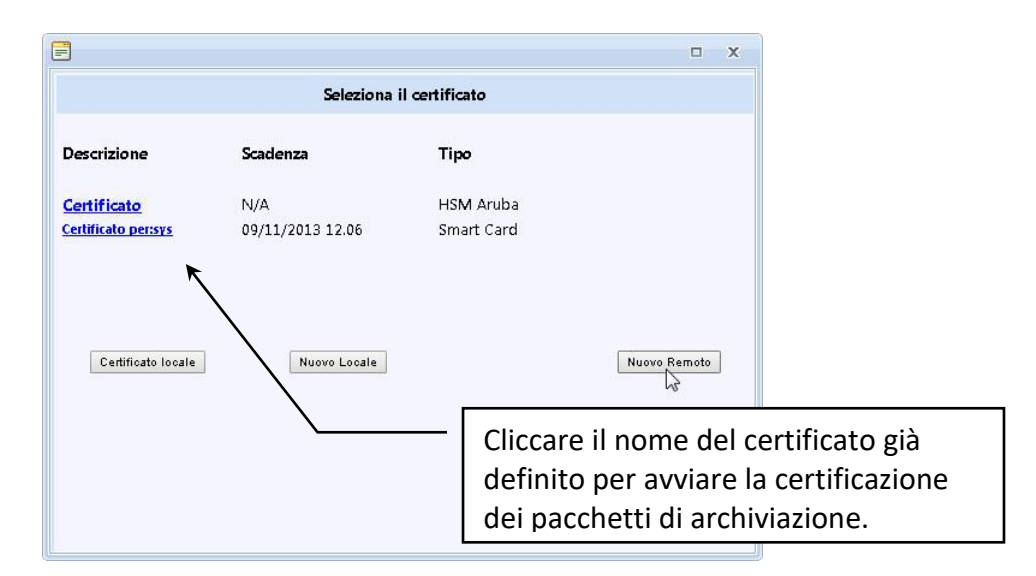

Selezionando il certificato da applicare al Pacchetto di Archiviazione vengono richieste le credenziali da utilizzare per il certificato di firma e quindi per la marcatura temporale (in base alle impostazioni del modello di certificazione, configurato con il servizio relativo).

Per la marca temporale verrà visualizzata una maschera per fornire i dati di autenticazione per l'ottenimento della marca dalla TimeStamp Authority (utente e password) questi dati potranno anche essere ignorati nel caso siano stati già specificati durante la fase di configurazione del dispositivo di marcatura.

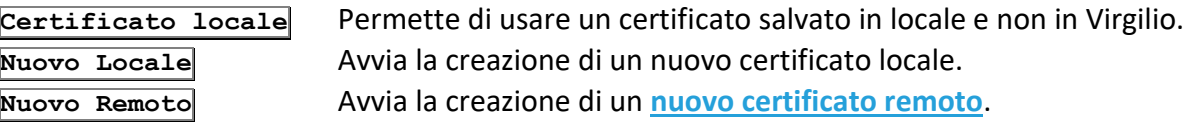

Una volta completato il processo di certificazione, il Pacchetto di Archiviazione passerà allo stato **Certificato** e non sarà più elencato nelle **Attività**, gruppo **Pacchetti di archiviazione da certificare**, della **Worklist**.

Nei **Report**, gruppo **Certificazione Pacchetti di archiviazione**, della **Worklist** verranno riportati i dati della certificazione.

### <span id="page-37-0"></span>*Nuovo certificato remoto*

All'avvio della definizione di un nuovo certificato remoto verranno chieste le credenziali di accesso al certificato remoto.

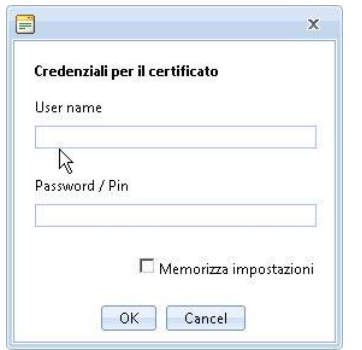

### **Memorizza impostazioni**

Le impostazioni del certificato verranno salvate: al successivo utilizzo del certificato come credenziali verrà richiesto solo il PIN e non il nome utente.

Dopo aver definito le credenziali cliccare **OK** e specificare i dettagli per il nuovo certificato: la finestra visualizzata in seguito mostrerà comandi diversi in base al **Tipo certificato** selezionato.

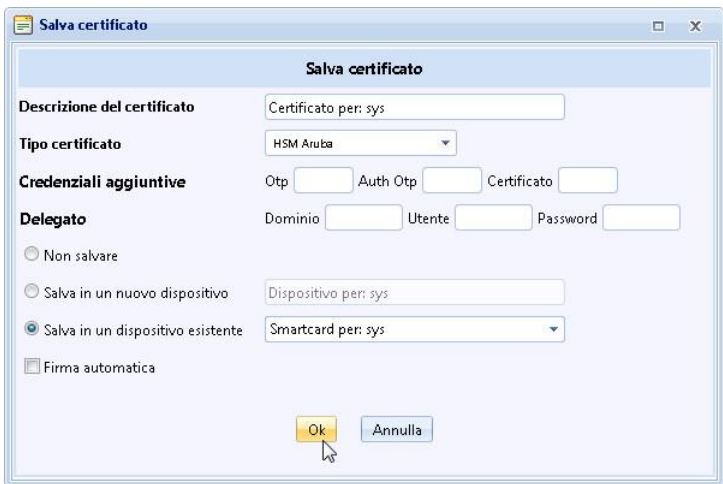

### 3.6.1 Rinnovare la certificazione dei Pacchetti di Archiviazione

Elenco PdA rintracciati / CA

Per i Pacchetti di Archiviazione già certificati, quindi nello stato **Scaduto**, **Materializzato** o **Certificato**, è disponibile il comando che permette di rinnovare la marca temporale per prolungarne la validità. Rintracciare il Pacchetto di Archiviazione da rinnovare e cliccare nella barra multifunzione, scheda **Pacchetti di archiviazione**.

### Il comando mostrerà la finestra con il riepilogo delle operazioni effettuate per il rinnovo.

## 3.7 Materializzare Pacchetti di Archiviazione

Worklist – Attività – **PdA da materializzare** /

I Pacchetti di Archiviazione da materializzare sono i Pacchetti di Archiviazione nello stato **Certificato** elencati nelle **Attività** della Worklist, se impostata: selezionare il Pacchetto di Archiviazione **Certificato**  da materializzare e cliccare **nella barra multifunzione o usare il comando Materializza** disponibile nel menù contestuale relativo al Pacchetto di Archiviazione di interesse.

In questo modo viene avviata la materializzazione utilizzando il **modello** previsto per la tipologia documentale corrente ed i dati della materializzazione verranno evidenziati nella scheda **[Operazioni](#page-25-0)** della barra multifunzione, gruppo **Materializzazioni**.

Una volta completato il processo di materializzazione, il Pacchetto di Archiviazione passerà allo stato **Materializzato** e non sarà più elencato nelle **Attività**, gruppo **Pacchetti di archiviazione da materializzare**, della **Worklist**.

Nei **Report**, gruppo **Materializzazione Pacchetti di archiviazione**, della **Worklist** verranno riportati i dati della materializzazione.

# 3.8 Nuove richieste di materializzazione

```
Elenco PdA rintracciati /
```
Per i Pacchetti di Archiviazione già materializzati è possibile richiedere un'ulteriore copia, il Pacchetto di Distribuzione, che può essere scaricata sul computer locale per poi generare dei CD/DVD autoconsultanti.

Effettuare una **[ricerca PdA](#page-18-1)** impostando tra i parametri lo stato **Materializzato**.

Nell'elenco dei Pacchetti di Archiviazione rintracciati selezionare il Pacchetto di Archiviazione per il quale si vuole richiedere un Pacchetto di Distribuzione e cliccare **nella barra multifunzione**, scheda PdD, o usare il comando **Materializza** disponibile nel menù contestuale aperto con il tasto destro sul Pacchetto di Archiviazione di interesse.

In questo modo viene avviata la materializzazione utilizzando il **modello** previsto per la tipologia documentale corrente ed i dati della materializzazione verranno evidenziato nella scheda **[Operazioni](#page-25-0)** della barra multifunzione, gruppo **Materializzazioni**; qui verrà visualizzata l'icona che indica lo stato in attesa di certificazione dell'indice del PdD.

La certificazione fa riferimento alla tipologia documentale Pacchetti di Esibizione.

La materializzazione completata con successo viene evidenziata dall'icona con associato un messaggio, visualizzato al passaggio del mouse, che indica il percorso da cui scaricare la copia del Pacchetto di Archiviazione:

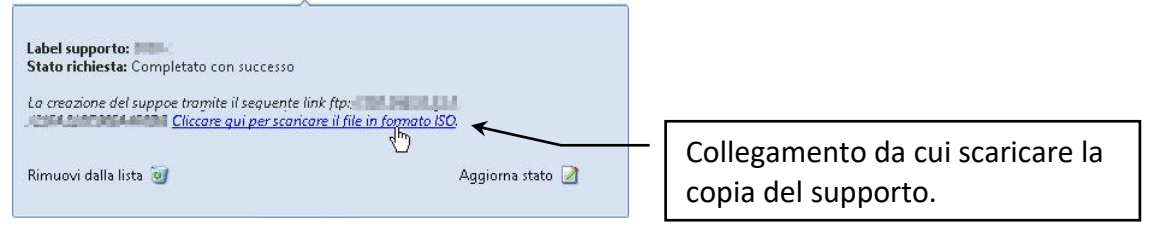

Nel collegamento indicato dal messaggio viene creato un Pacchetto di Archiviazione secondo lo standard ISO: il numero massimo di caratteri per i nomi di file o cartelle non potrà essere superiore a 8 ed i file potranno avere un'estensione di massimo 3 caratteri. I caratteri utilizzabili per i nomi di file e cartelle potranno essere le lettere dalla A alla Z, i numeri da 0 a 9 e il trattino basso \_ (underscore); inoltre, la gerarchia delle cartelle, potrà avere massimo otto livelli.

### 3.8.1 Gestione

Barra multifunzione / scheda **Gestione**

Le impostazioni per la gestione dei documenti sono:

- B Permette la gestione dei Pacchetti di Versamento non terminati.
- $\mathbf{R}$ Mostra i semafori accesi: la lista di istanze in elaborazione da parte del servizio di Gestione Volumi.
- Elenco dei semafori definiti sulle operazioni attualmente in corso nel sistema.
- Permette di definire un nuovo stato per i documenti scegliendo un Pacchetti di Versamento o selezionando i documenti da modificare.
- afi Mostra la finestra per definire i dati da includere in un report.

### 3.8.2 Gestione Pacchetti di Versamento

```
Barra multifunzione / scheda Gestione /
```
Un Pacchetto di Versamento è un'unità di lavoro presa in consegna dalla console di Versamento. Se la lavorazione di un Pacchetto di Versamento non viene terminata per svariati motivi (in generale problemi sui servizi), i documenti non possono essere correttamente consolidati.

Esistono quindi degli stati "intermedi", che indicano questa situazione:

- **Sospeso** quando il servizio è stato bloccato durante il Versamento del Pacchetto di Versamento. In tal caso il Pacchetto di Versamento verrà ripreso all'avvio del servizio.
- **In esecuzione** potrebbe trattarsi di una lavorazione in "pending"; occorre pertanto controllare la data dell'ultima modifica per capire se il Pacchetto di Versamento sia ancora in esecuzione o meno.

Nel caso in cui il servizio di Versamento si interrompa senza riuscire a modificare lo stato dei Pacchetti di Versamento in esecuzione (ad esempio per un crash del sistema) sarà necessario intervenire manualmente, **prima del riavvio del servizio**, per far riprendere il Versamento dei Pacchetti di Versamento interrotti.

Dalla finestra **Gestione Pacchetti di Versamento** sarà necessario impostare lo stato **Sospeso** per i Pacchetti di Versamento interrotti che si trovano nello stato **In esecuzione**.

### 3.8.3 Gestione volumi

```
Barra multifunzione / scheda Gestione /
```
In caso sia necessario creare una copia off-line del Pacchetto di Archiviazione materializzato, dal momento che l'operazione potrebbe richiedere molto tempo, all'avvio del servizio di storicizzazione viene posto un lock su tale Pacchetto di Archiviazione.

In caso di arresto imprevisto del servizio, utilizzare i comandi della finestra per sbloccare la tipologia e renderla disponibile per una successiva operazione di storicizzazione.

### 3.8.4 Gestione lock operazioni

```
Barra multifunzione / scheda Gestione /
```
Quando viene lanciata un'operazione che potrebbe richiedere un certo tempo (ad esempio la creazione di un Pacchetto di Archiviazione), viene definito un lock sulla risorsa oggetto dell'operazione, di modo che nessun altro utente possa eseguire operazioni su di essa. È possibile eliminare un lock, a patto ovviamente di essere sicuri che l'operazione che l'ha generato sia conclusa, al fine di evitare conflitti.

### <span id="page-41-0"></span>3.8.5 Cambiare lo stato dei documenti

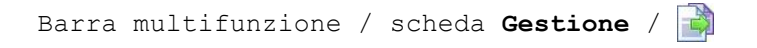

Permette di impostare lo stato **Consolidato** o **In Versamento** per i documenti o i Pacchetti di Versamento impostati.

### 3.8.6 Report

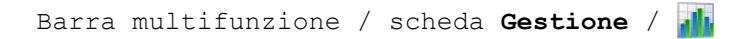

Il comando mostra la finestra per gestire i parametri dei report sui documenti di Virgilio.

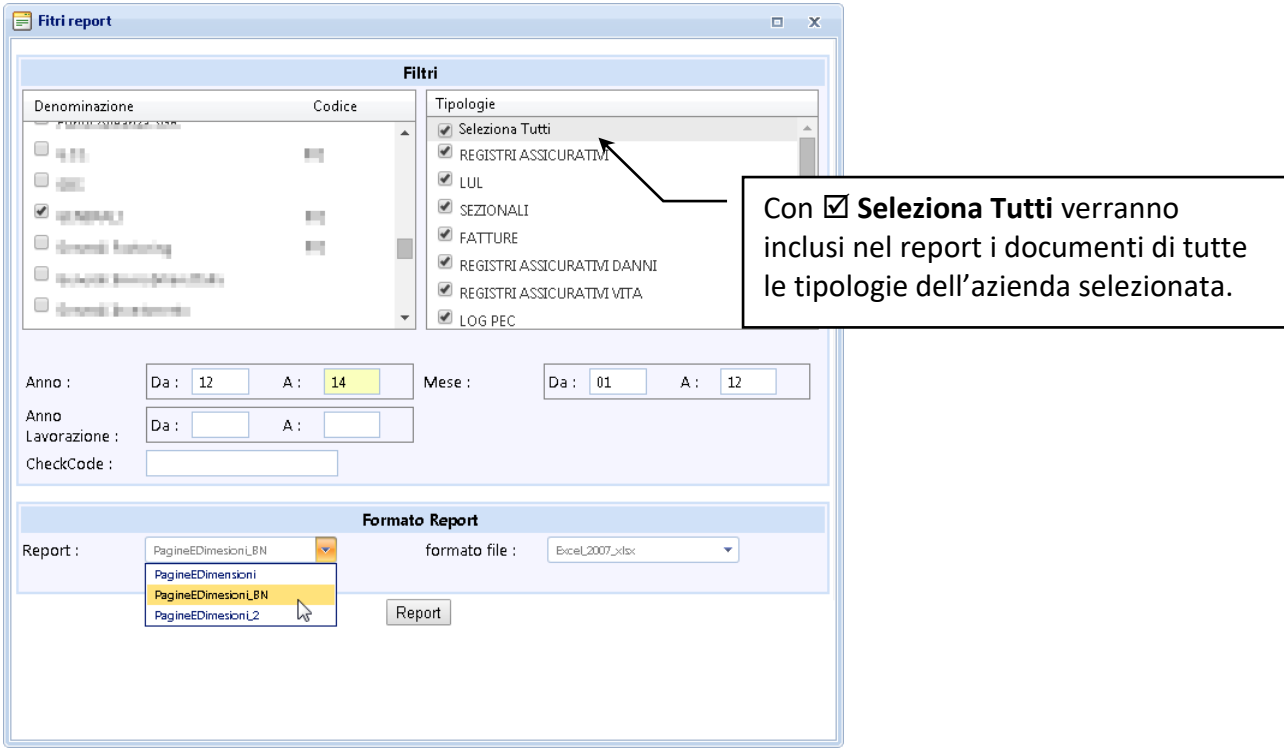

Selezionare l'azienda e la tipologia documentale con i documenti da includere nel report. Precisare l'intervallo di anni in cui i documenti sono stati creati o lavorati e l'intervallo di mesi.

Selezionare il tipo di report ed il formato del file che verrà creato. Cliccare **Report** per creare il file con i dati impostati.

# 3.9 Opzioni

Barra multifunzione / scheda **Opzioni**

Le opzioni per la Console di Gestione possono essere impostate con i comandi disponibili nella scheda **Opzioni** della barra multifunzione.

- Nel gruppo **Opzioni** sono presenti i comandi per la visualizzazione dei dati rintracciati da una ricerca.
- Comando per abilitare le animazioni che rendono più gradevole l'aspetto della Console; è necessario un browser aggiornato, altrimenti l'opzione potrebbe rallentare l'esecuzione del programma.
- Visualizza, sotto i titoli delle colonne di documenti o Pacchetti di Archiviazione rintracciati, la riga in cui impostare un filtro sugli elementi elencati.
- 恒 Visualizza al di sopra dei titoli delle colonne di documenti o Pacchetti di Archiviazione rintracciati una riga in cui trascinare il titolo di una o più colonne il cui contenuto determina il raggruppamento dei dati.
- $\rightarrow$ Abilitare l'opzione per memorizzare i criteri di ricerca applicati nelle ricerche che verranno quindi elencate tra le ricerche recenti (all'accesso alla console o nel menù aperto dal pulsante principale della Console).

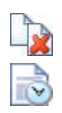

Elimina le ricerche recenti memorizzate.

Verranno caricati anche i documenti impostati come obsoleti.

• Nel gruppo **Utente** è possibile:

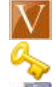

Torna alla Home page.

Permette di cambiare la password di accesso al sistema.

Disconnette l'utente collegato tornando alla Home page.

- Il gruppo **Griglie** permette la personalizzazione degli elenchi dei dati rintracciati da una ricerca.
- Mostra la lista delle colonne che possono essere visualizzate nell'elenco dei documenti  $\mathbf{A}$ rintracciati da una ricerca: selezionare le colonne di interesse.
- Mostra la lista delle colonne che possono essere visualizzate nell'elenco dei Pacchetti di Archiviazione rintracciati da una ricerca: selezionare le colonne di interesse.
- $\mathbf{A}$ Apre la finestra di gestione dei numeri di serie e dei progressivi.

### Come fare per...

### <span id="page-44-0"></span>*Come fare per... Nascondere un documento di privacy*

Dalla console di Gestione è possibile, dopo aver selezionato i documenti, nasconderli tramite il comando **Occulta i documenti**.

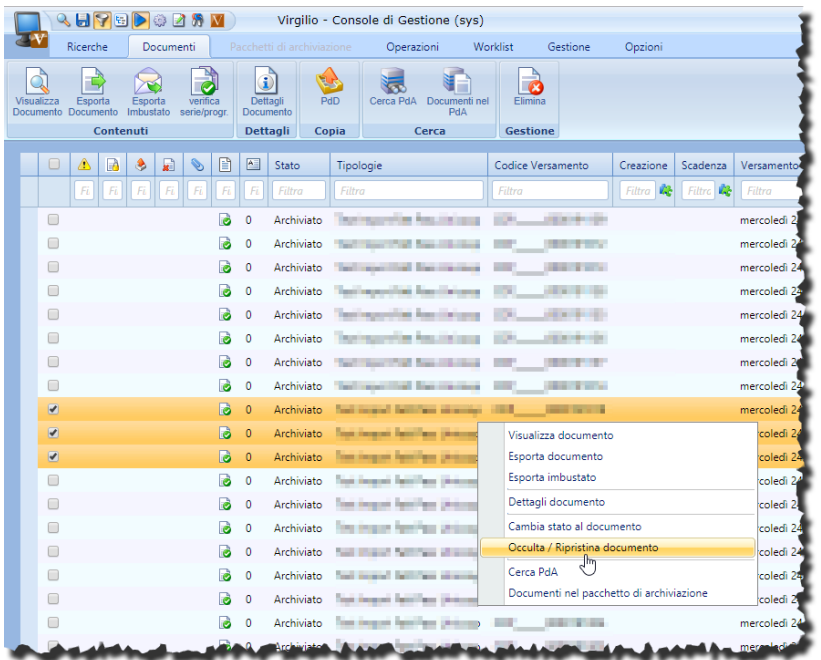

Il comando mostra una finestra in cui impostare lo stato **Occultato** o **Ripristinato** per i documenti selezionati.

Nelle ricerche sarà possibile rintracciare anche solo i documenti occultati.

### *Come fare per... Trovare un documento*

- 1. Cliccare il comando per avviare una nuova ricerca (**)** nella scheda **Ricerche** della barra multifunzione, o cliccare il pulsante nella barra di accesso rapido: viene così mostrato il pannello di ricerca.
- 2. Nel pannello di ricerca andare alla scheda **Documenti**: cliccare l'etichetta **Documenti**.
- 3. Specificare i parametri per la ricerca. Il primo, e obbligatorio, criterio da impostare è l'**Azienda** a cui fanno riferimento i documenti da trovare: cliccare l'elenco a discesa e cliccare l'**Azienda** di interesse.
- 4. Avviare la ricerca cliccando il pulsante presente dopo aver selezionato l'**Azienda** dei documenti da rintracciare.

### *Come fare per... Trovare un Pacchetto di Archiviazione*

- 1. Cliccare il comando per avviare una nuova ricerca (**)** nella scheda **Ricerche** della barra multifunzione, o cliccare il pulsante in nella barra di accesso rapido: viene così mostrato il pannello di ricerca.
- 2. Nel pannello di ricerca andare alla scheda **PdA**: cliccare l'etichetta **PdA**.
- 3. Specificare i parametri per la ricerca. Il primo, e obbligatorio, criterio da impostare è l'**Azienda** a cui fanno riferimento i Pacchetti di Archiviazione da trovare: cliccare l'elenco a discesa e cliccare l'**Azienda** di interesse.
- 4. Avviare la ricerca cliccando il pulsante presente dopo aver selezionato l'**Azienda** dei Pacchetti di Archiviazione da rintracciare.

### *Come fare per... Salvare una ricerca*

- Impostare la ricerca da salvare (per poterla utilizzare più volte).
- Avviare la ricerca cliccando il pulsante <sub>cerca</sub>.
- Cliccare **| nella barra di accesso rapido o nella scheda Ricerche** della barra multifunzione. Il comando mostra una finestra in cui impostare il nome per la ricerca effettuata.
- Specificare il nome per la ricerca e cliccare **ox**. La ricerca con il nome assegnato sarà elencata tra le **Ricerche salvate** nel menù aperto cliccando il pulsante principale della Console e sarà visualizzata all'avvio della console di Esibizione.

### *Come fare per... Creare un Pacchetto di Archiviazione*

- Accedere alla **Worklist** ed espandere il gruppo di **Attività**: **Tipologie da archiviare** (se è stata configurata la visualizzazione di questo tipo di **Attività**).
- Selezionare la tipologia per cui creare il Pacchetto di Archiviazione.
- Cliccare anella barra multifunzione.

### *oppure*

▪ Nella **Worklist** usare il comando **Crea Pacchetti di archiviazione** dal menù contestuale mostrato cliccando la tipologia di interesse con il tasto destro.

### *Come fare per... Certificare Pacchetti di Archiviazione*

▪ Effettuare una ricerca dei Pacchetti di Archiviazione da certificare specificando lo stato **In certificazione** o lo stato **Da certificare** nella sezione **Criteri generali**.

*oppure*

- Accedere alla **Worklist** ed espandere il gruppo di **Attività**: **Pacchetti di archiviazione da certificare** (se è stata configurata la visualizzazione di questo tipo di **Attività**).
- Selezionare il Pacchetto di Archiviazione da certificare.
- Cliccare & nella barra multifunzione.

### *Come fare per... Prolungare la validità della marca temporale dei PdA*

- Effettuare una ricerca dei Pacchetti di Archiviazione da certificare specificando lo stato **Scaduto**, **Materializzato** o **Certificato** nella sezione **Criteri generali**.
- Selezionare il Pacchetto di Archiviazione da rinnovare.

Cliccare  $n$  nella barra multifunzione.

### *Come fare per... Materializzare Pacchetti di Archiviazione*

- Accedere alla **Worklist** ed espandere il gruppo di **Attività**: **Pacchetti di archiviazione da materializzare** (se è stata configurata la visualizzazione di questo tipo di **Attività**).
- Selezionare il Pacchetto di Archiviazione da materializzare.
- Cliccare nella barra multifunzione.

### *Come fare per... Richiedere una nuova materializzazione Pacchetti di Archiviazione*

- Effettuare una ricerca dei Pacchetti di Archiviazione per cui richiedere un Pacchetto di Distribuzione specificando lo stato **Materializzato** nella sezione **Criteri generali**.
- Selezionare il Pacchetto di Archiviazione di interesse.
- Cliccare **nella barra multifunzione.**
- Nella scheda **Opzioni** della barra multifunzione individuare l'icona della nuova materializzazione e, nel messaggio visualizzato al passaggio del mouse su tale icona, cliccare il collegamento che permette di scaricare il Pacchetto di Archiviazione materializzato in formato ISO.

### <span id="page-46-0"></span>*Come fare per... Registrare un nuovo certificato di firma con HSM*

### Vedi **[Certificare Pacchetti di Archiviazione](#page-36-0)**.

Ogni servizio di firma remota ha la propria modalità di gestione, quindi va verificato che quello a disposizione sia compatibile con Virgilio.

I servizi di firma remota che utilizzano HSM compatibili con Virgilio sono quelli messi a disposizione da:

- Telecom
- Aruba

Per l'utilizzo del servizio di **Telecom** è necessario contattare Siav per verificarne la compatibilità.

Per l'utilizzo del servizio **Aruba** far riferimento al manuale messo a disposizione da Aruba alla voce ARSS (Aruba Remote Sign System). Virgilio si integra con il servizio di firma remota automatica senza l'utilizzo di OTP.

Virgilio può gestire la firma tramite il proprietario del certificato o tramite uno dei delegati definiti. Per registrare il certificato i passi da seguire sono:

- Login alla console di Gestione con l'utente di Virgilio a cui associare il certificato.
- Selezione dalla Worklist di un PdA da certificare.
- Avvio della certificazione del supporto.
- Nella finestra **Seleziona il certificato** cliccare **Nuovo remoto** per la creazione del nuovo certificato. Verrà visualizzata la finestra in cui inserire le credenziali del proprietario del certificato (fornite da Aruba) – vedi **[Nuovo certificato remoto](#page-37-0)**. Tali credenziali vanno specificate anche se la firma verrà utilizzata dai delegati. L'opzione **Memorizza impostazioni** va abilitata per salvare il certificato nel database: in caso contrario ad ogni operazione di firma andranno nuovamente specificati i dati di autenticazione. Cliccare **OK**.
- Nella finestra **Salva certificato** specificare la **Descrizione del certificato** (verrà visualizzata nella finestra di selezione del certificato). In **Tipo certificato** selezionare **HSM Aruba**. Impostare le

**Credenziali aggiuntive**, fornite da Aruba (solitamente sono valori fissi). Eventualmente impostare i dati del **Delegato**. Abilitare **Salva in un nuovo dispositivo** specificandone una descrizione. Abilitando **Firma automatica** il certificato potrà essere utilizzato per la firma automatica dei PdA da parte del servizio di certificazione. Il servizio di certificazione dovrà essere opportunamente configurato.

• Cliccare **OK** per completare l'operazione: il certificato viene creato nel DB ed il PdA viene certificato.

In seguito basterà selezionare il certificato creato e specificare la Password del proprietario o del delegato, in base alla configurazione.

### *Come fare per... Creare una richiesta di scarto ed autorizzarla*

- Andare alla lista di PdA (dopo aver effettuato una ricerca) e selezionare i PdA in stato Da scartare.
- Nel menù contestuale sul PdA scegliere **Crea richiesta di scarto per i PdA selezionati**:

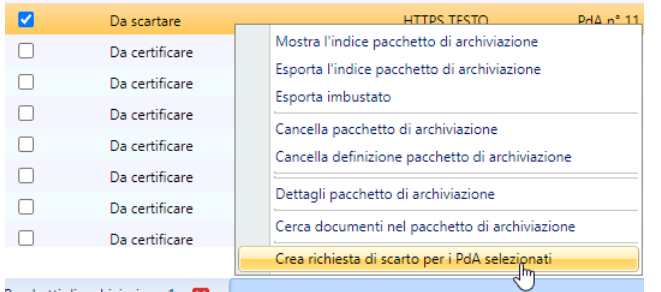

(o usare il comando presente nella barra degli strumenti)

Il comando crea un file Excel, scaricato nella directory del browser, con la lista dei documenti contenuti nei PdA selezionati.

Tale file dovrà essere inviato al Responsabile della gestione documentale che, una volta approvata la richiesta, dovrà creare un PDF firmato con l'autorizzazione allo scarto.

Una volta il file PDF con l'autorizzazione allo scarto sarà disponibile, andare al comando **Gestione / Gestione scarti**. Verrà così visualizzata la lista dei PdA per i quali è stata richiesta l'autorizzazione allo scarto:

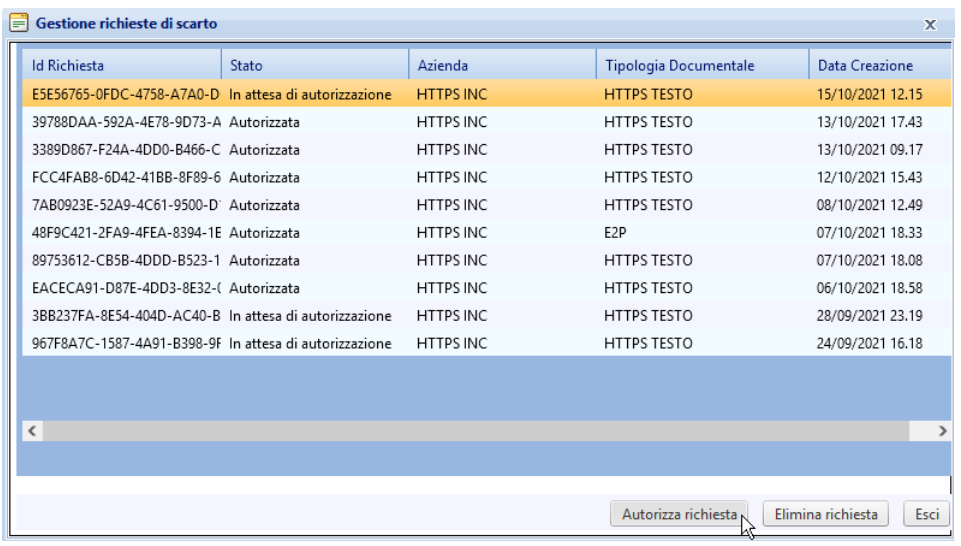

Cliccare **Autorizza richiesta** per aprire la finestra dove selezionare il PDF dell'autorizzazione e cliccare quindi **Approva la richiesta**. Il servizio di Monitoraggio si occuperà in seguito di eliminare i PdA scartati.

# 4 Nuova console web

La nuova console è una versione semplificata, più agile, della console di esibizione di Virgilio WEB. Permette, infatti, la visualizzazione dei documenti archiviati e la richiesta di Pacchetti di Distribuzione.

### *Accesso alla nuova console*

All'accesso alla console verranno richieste le credenziali.

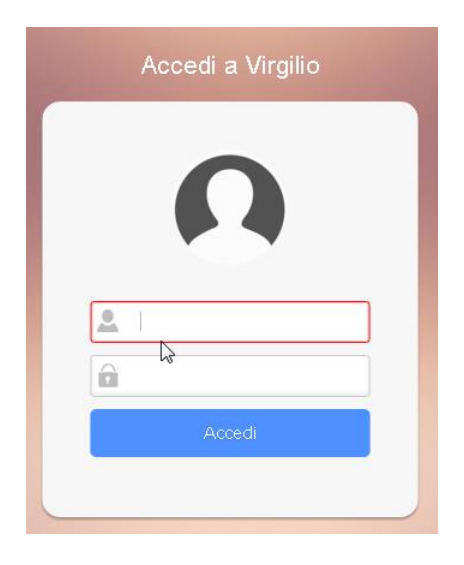

Inserire il nome e la password assegnati e cliccare **Accedi**: il comando mostrerà la home page con i comandi per accedere alla sezione di visualizzazione documenti o PdD.

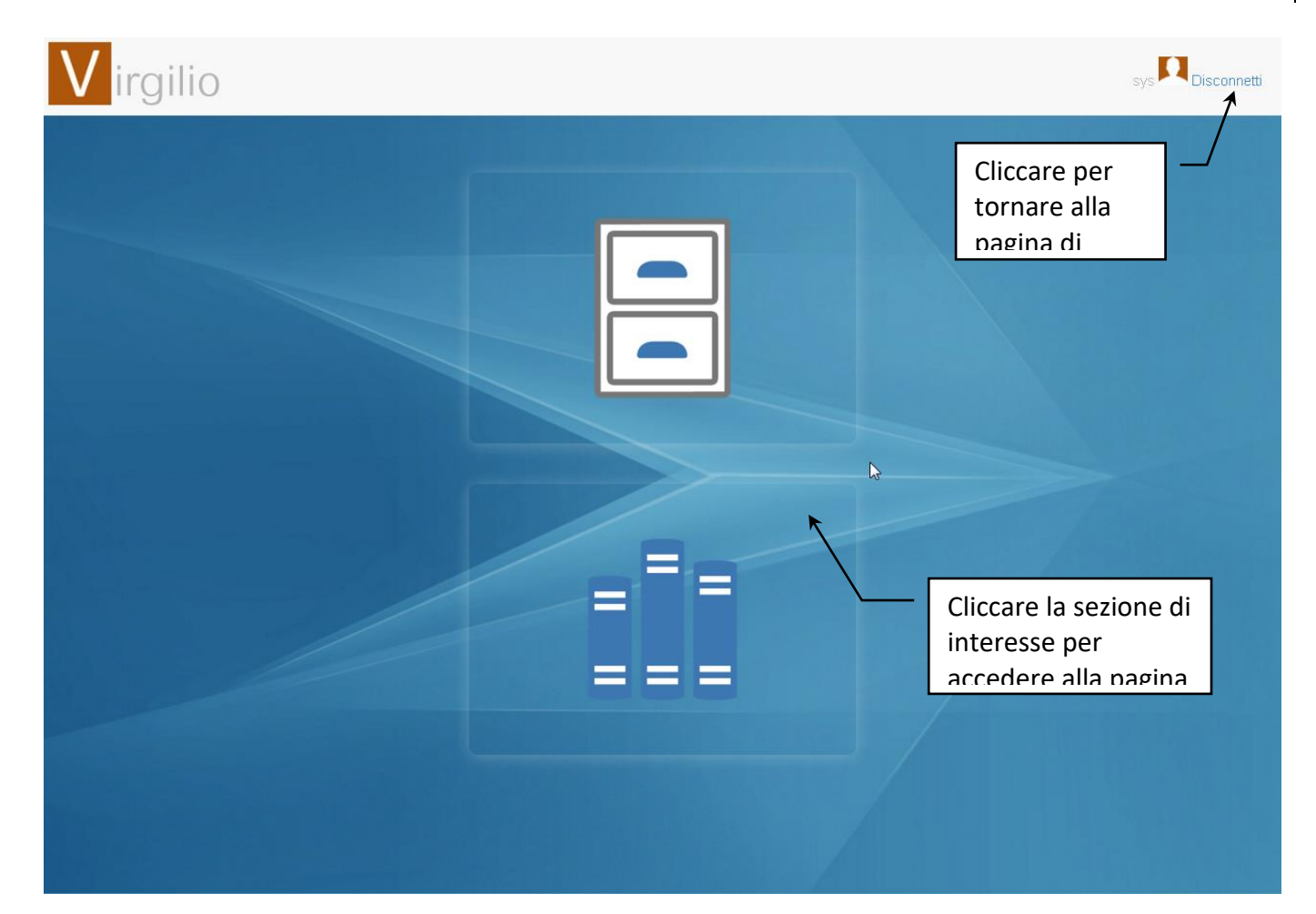

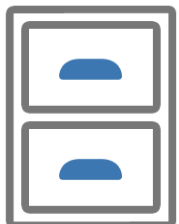

Comando che permette di accedere alle pagine per l'esibizione dei documenti, con la possibilità di richiedere dei pacchetti di distribuzione per i documenti visualizzati.

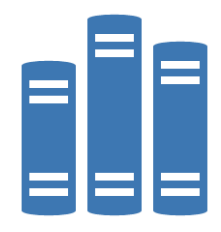

Comando che permette di accedere alla pagina con le richieste di pacchetti di distribuzione e con i comandi per gestirli.

## 4.1 Trovare documenti

Accedere alla sezione di **Esibizione dei documenti archiviati**.

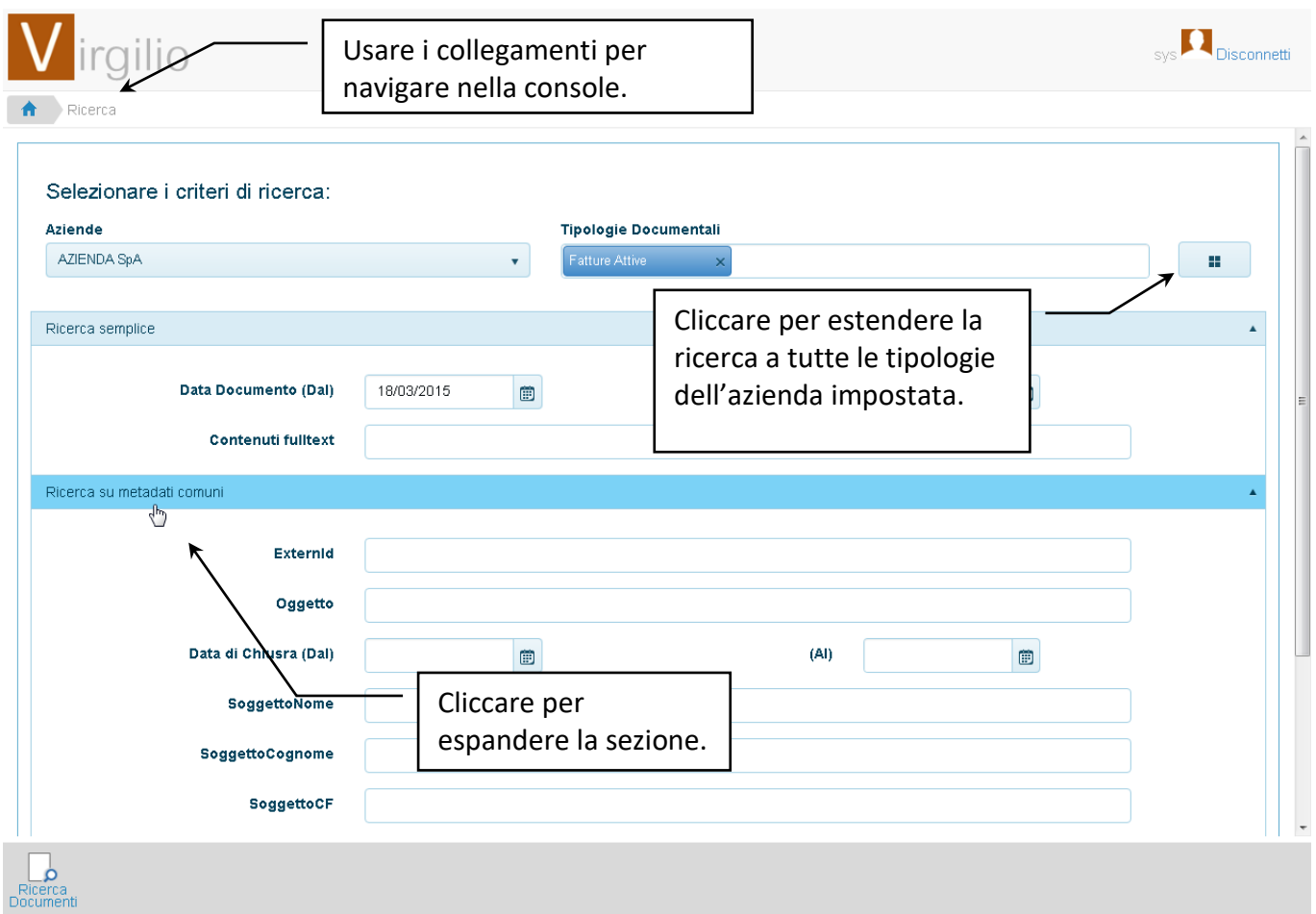

Impostare i parametri di ricerca, in particolare selezionare l'Azienda e la Tipologia documentale di interesse.

Specificare nei campi relativi i dati che devono essere cercati nei documenti archiviati.

Una volta definiti i criteri di ricerca cliccare  $\Box$ .

# Siav SpA – *technical publications* | 51<br>**Virgilio 8.4 – guida modulo WEB** | 51

L'operazione visualizzerà la lista dei documenti archiviati che corrispondono ai parametri impostati.

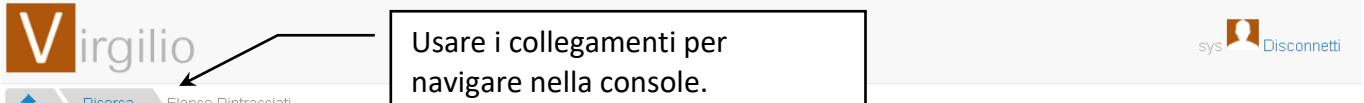

#### Flenco Rintracciati

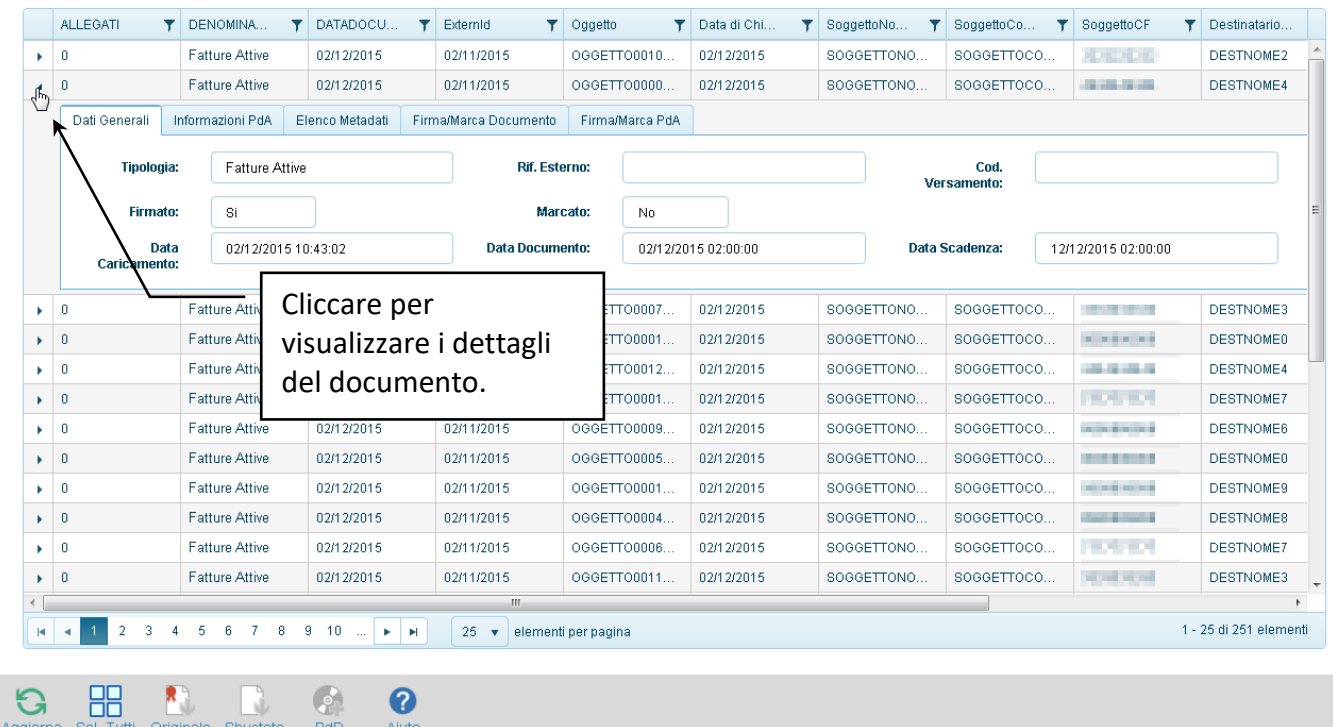

Usare i filtri delle colonne (click su  $\mathbf{T}$ ) per una visualizzazione più precisa dei documenti elencati.

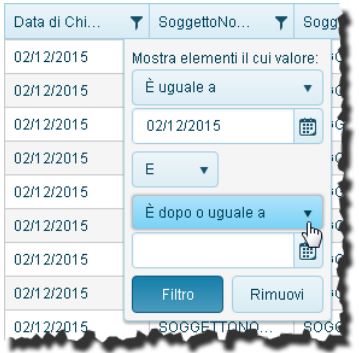

Le operazioni disponibili sui documenti sono:

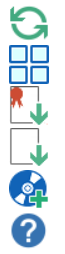

Aggiorna i dati visualizzati nella lista.

Seleziona tutti i documenti della lista.

Scarica il documento selezionato comprensivo di eventuali firme o marche temporali.

Scarica il documento selezionato senza le eventuali firme o marche temporali.

Avvia la richiesta del Pacchetto di Distribuzione dei documenti selezionati.

Mostra una breve guida sull'utilizzo della tastiera per velocizzare le operazioni con la console.

# 4.2 Pacchetti di Distribuzione richiesti

Accedere alla sezione di **Richiesta dei pacchetti di distribuzione**.

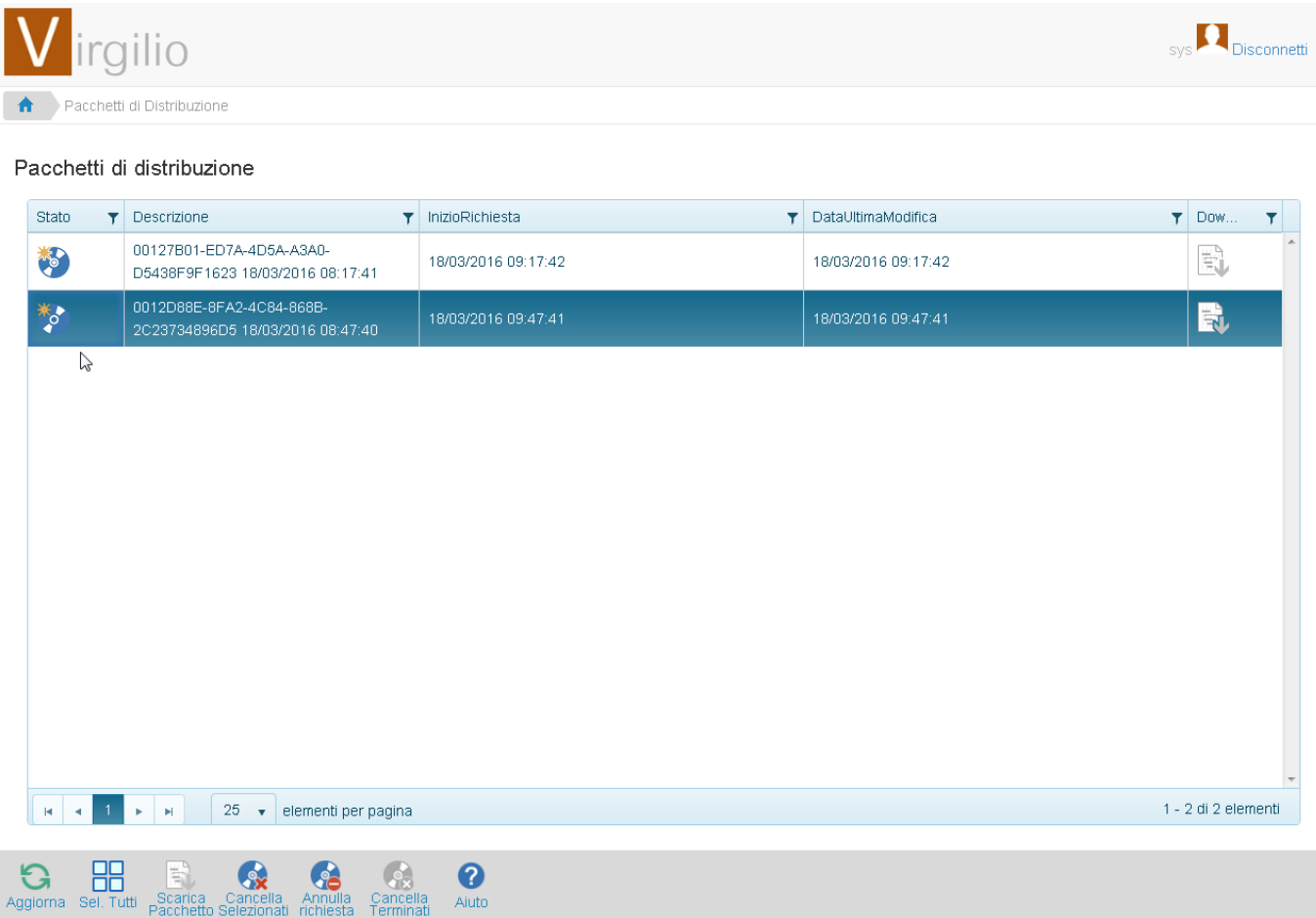

La pagina elenca i pacchetti di distribuzione richiesti.

Le operazioni disponibili sui pacchetti sono:

- Aggiorna i dati visualizzati nella lista.
- Seleziona tutti i pacchetti della lista.
- Scarica il Pacchetto di Distribuzione in locale.
- 第二章 Elimina le richieste di PdD selezionate.
- $\frac{1}{2}$ Annulla la richiesta di PdD ancora da evadere.
- $-28$ Cancella i PdD evasi.
	- Mostra una breve guida sull'utilizzo della tastiera per velocizzare le operazioni con la console.

2

# Sommario

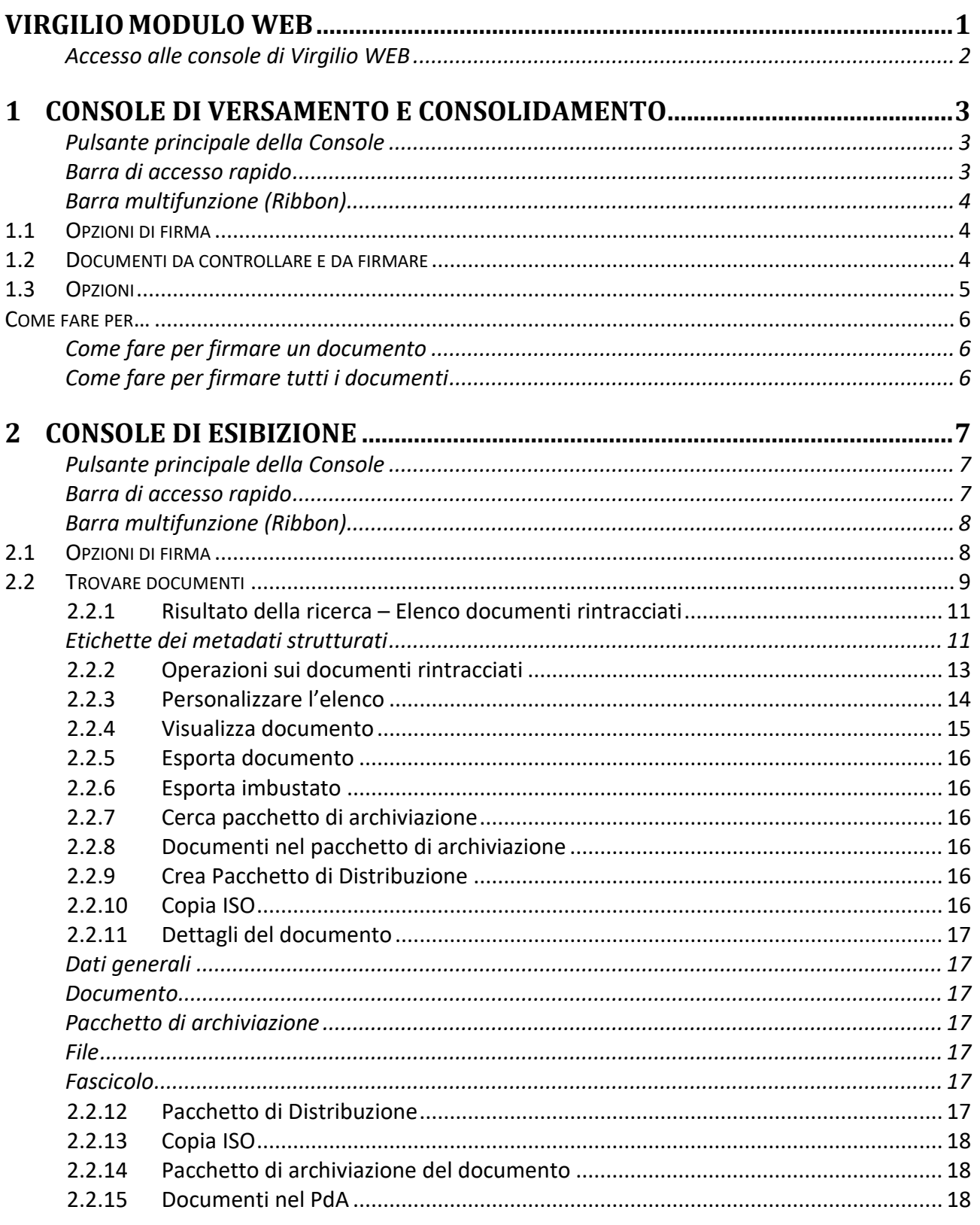

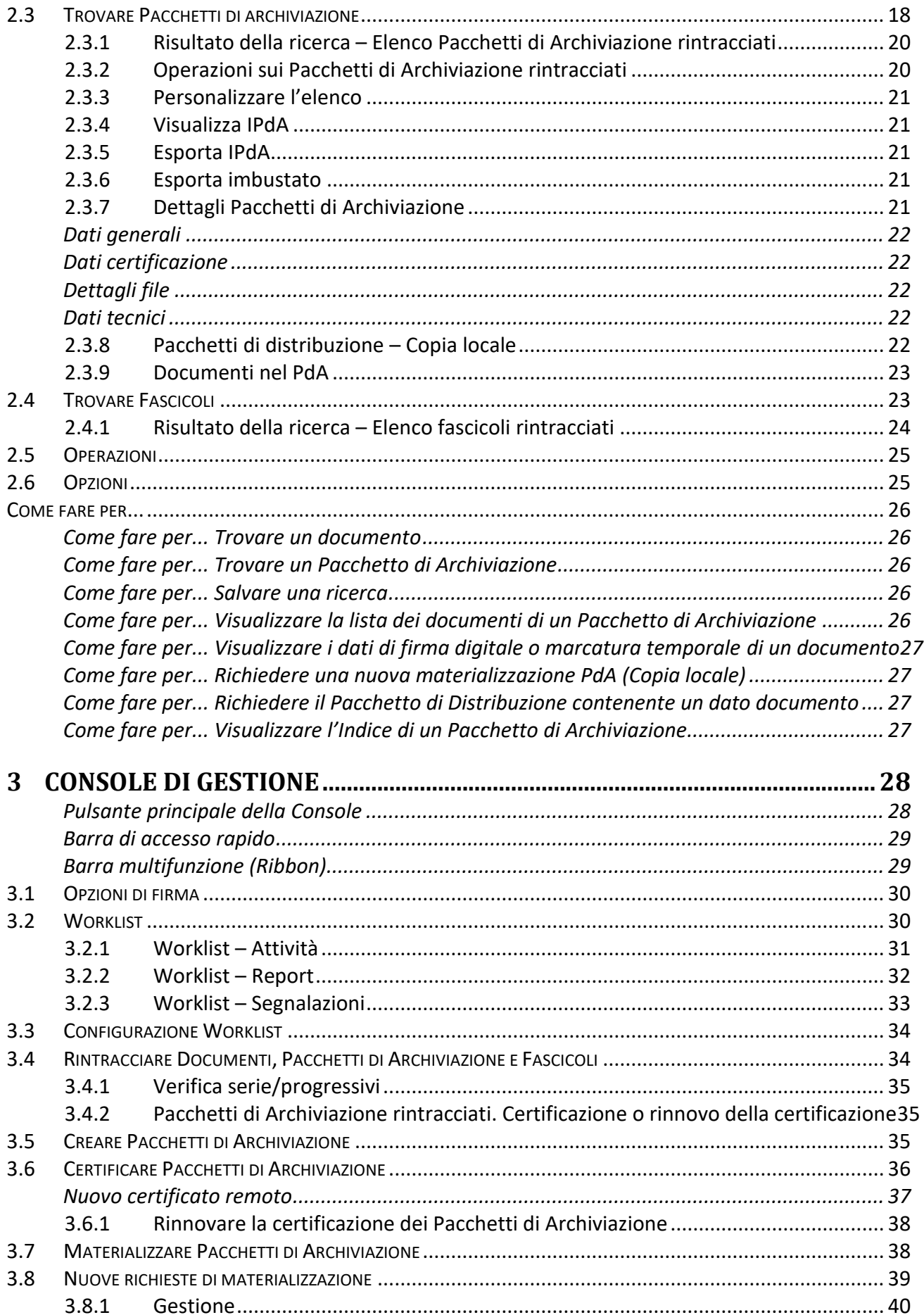

# Siav SpA – *technical publications* **Virgilio 8.4 – guida modulo WEB** <sup>55</sup>

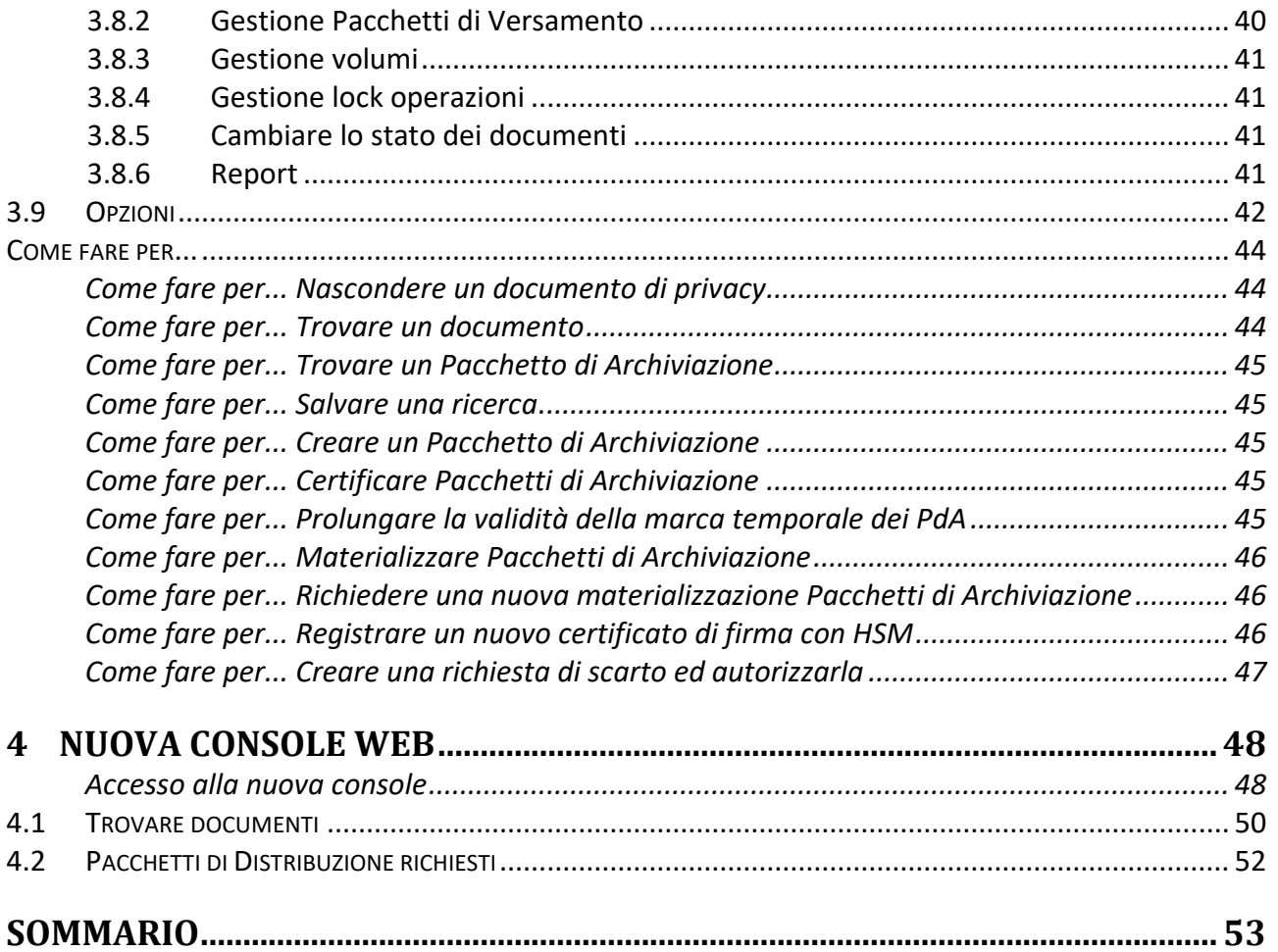

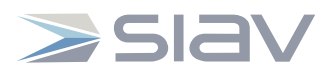

**SIAV SpA** - Via Rossi, 5 – 35030 Rubàno PD (Italy) Telefono +39 049 8979797 Fax +39 049 8978800 E-mail siav@siav.it Web http://www.siav.it